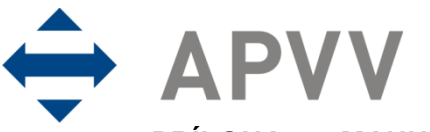

PRÍLOHA 7 – MANUÁL K ELEKTRONICKÉMU SYSTÉMU PREDKLADANIA ŽIADOSTÍ NA **RIEŠENIE PROJEKTOV** 

# **Obsah**

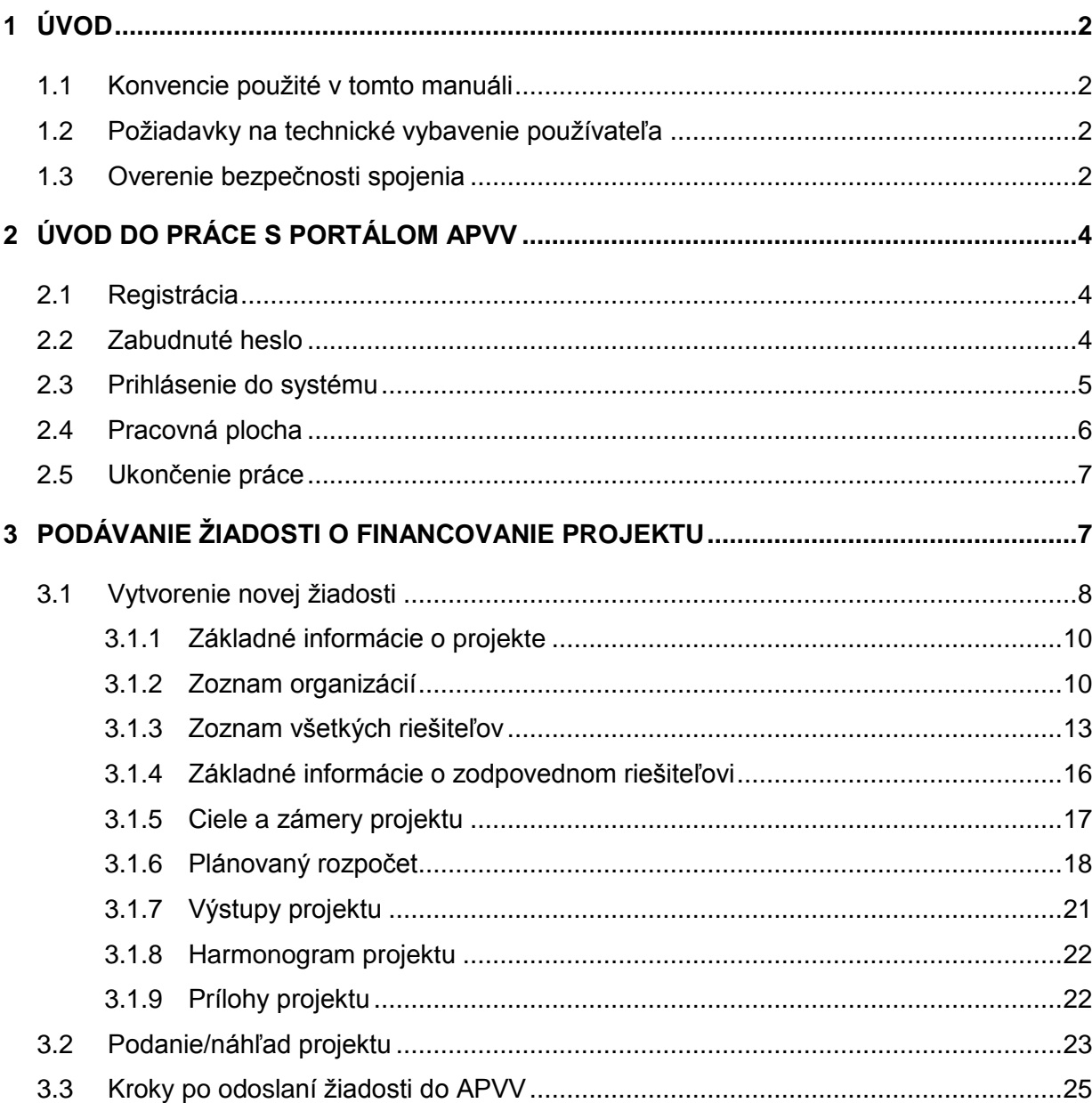

# <span id="page-1-0"></span>**1 Úvod**

Máte pred sebou užívateľský manuál pre Portál APVV, ktorý opisuje spôsob práce žiadateľa so systémom na podávanie žiadostí v rámci verejných výziev Agentúry na podporu výskumu a vývoja (agentúra).

### <span id="page-1-1"></span>**1.1 Konvencie pouţité v tomto manuáli**

Čísla a veľké písmená uvedené v texte v okrúhlych zátvorkách "(1)" označujú tlačidlo alebo oblasť príslušného obrázku.

Všetky ukážky obrazoviek systému sú pripravené s použitím odporúčaného internetového prehliadača webových stránok Internet Explorer spoločnosti Microsoft a pre jednotlivé výzvy sa môžu odlišovať.

#### <span id="page-1-2"></span>**1.2 Poţiadavky na technické vybavenie pouţívateľa**

- Windows Vista / Windows 7 a novší
- Internet Explorer 9.0 a vyšší, Mozilla Firefox 4 a vyšší
- Rozlíšenie obrazovky minimálne 1280 x 1024

#### <span id="page-1-3"></span>**1.3 Overenie bezpečnosti spojenia**

Niektoré z dát, ktoré sa medzi používateľom systému Portál APVV a agentúrou vymieňajú, môžu byť citlivé, preto je celá komunikácia kryptovaná vo forme SSL (Secure Socket Layer). Tento spôsob zabezpečenia zaručuje aj pravosť serverov agentúry a zabraňuje potenciálnemu útočníkovi v podvrhnutí vlastného servera. Používateľ by si mal pred začatím práce skontrolovať, či je jeho prístup k Portálu APVV bezpečný a či naozaj komunikuje so servermi agentúry. Postup je zaznamenaný na nasledujúcich obrázkoch, ktoré platia pre internetový prehliadač Internet Explorer.

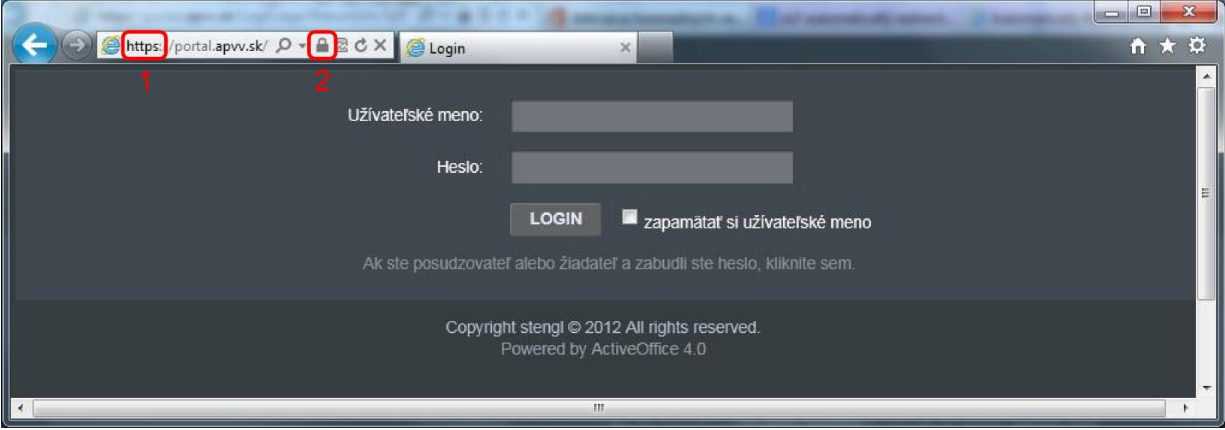

Obrázok 1 – Identifikácia kryptovanej komunikácie

<span id="page-1-4"></span>Po vstupe do on-line systému musí adresa v **adresnom riadku** – [Obrázok](#page-1-4) 1 (1) internetového prehliadača začínať https://. Znamená to, že spojenie medzi používateľom a Portálom APVV je šifrované. Na overenie totožnosti servera kliknite na ikonu **zámku** – [Obrázok](#page-1-4) 1 (2).

Okno – [Obrázok 2](#page-2-0) zobrazuje informácie o bezpečnostnom certifikáte, ktorý agentúre vydala dôveryhodná certifikačná autorita. Agentúra má vydaný certifikát pre všetky domény, na ktorých prevádzkuje elektronické služby. Hovorí o tom položka **Vydaný pre:** \*.apvv.sk. Vydaný certifikát je **platný do** 21. 4. 2016.

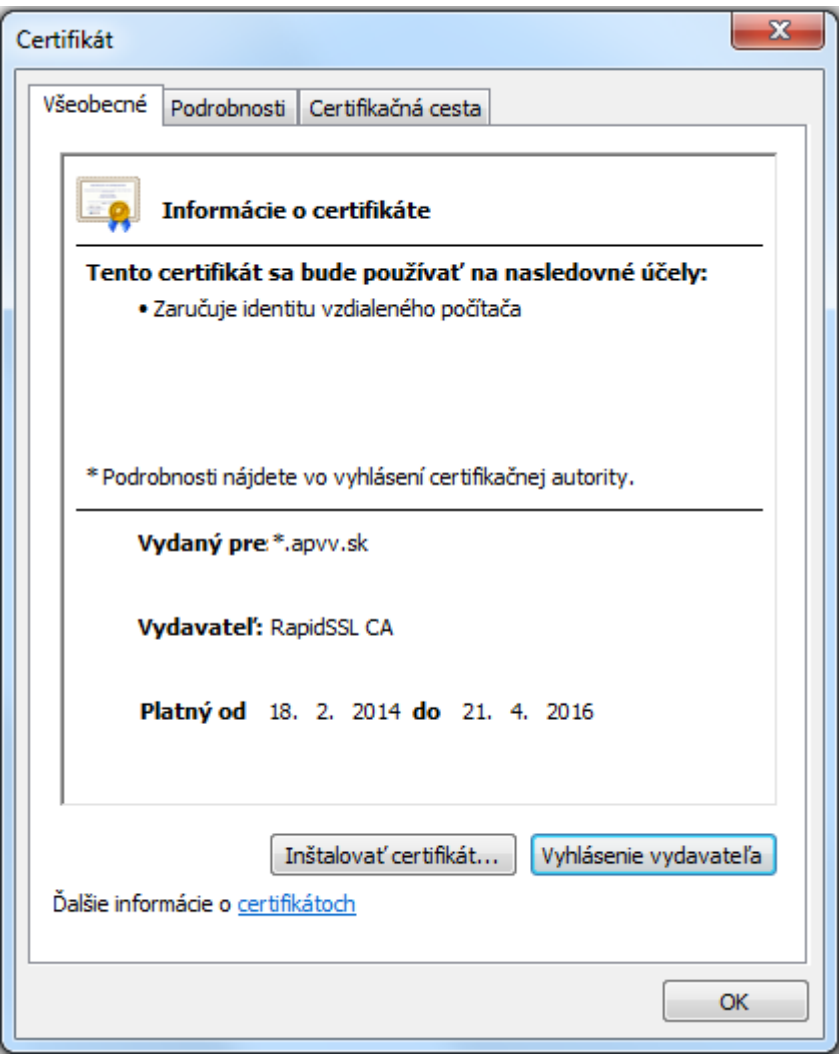

<span id="page-2-0"></span>Obrázok 2 – Bezpečnostný certifikát

# <span id="page-3-0"></span>**2 Úvod do práce s Portálom APVV**

#### <span id="page-3-1"></span>**2.1 Registrácia**

Predpokladom na prihlásenie sa do Portálu APVV je existujúce konto žiadateľa, ktoré systém vytvorí po registrácii do systému Portál APVV. Pri registrácii systém požaduje nasledujúce informácie:

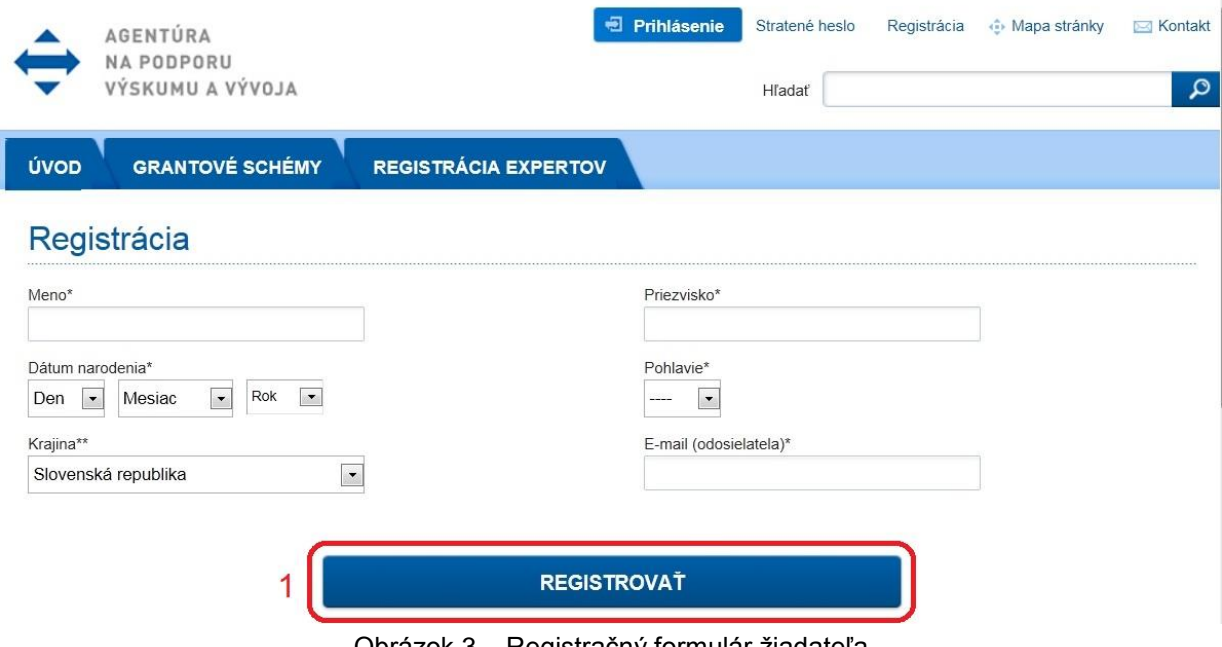

Obrázok 3 – Registračný formulár žiadateľa

<span id="page-3-3"></span>Po vložení údajov a odoslaní formulára kliknutím na tlačidlo **REGISTROVAŤ** – [Obrázok](#page-3-3) 3 (1), systém na zadaný e-mail odošle aktivačný e-mail, ktorý žiadateľ musí potvrdiť do 14 dní, inak systém konto zruší.

### <span id="page-3-2"></span>**2.2 Zabudnuté heslo**

Ak ste zabudli svoje heslo, postupujte podľa nasledujúcich krokov:

- 1. Otvorte nové okno internetového prehliadača.
- 2. Zadajte adresu stránky [https://portal.apvv.sk/.](https://portal.apvv.sk/)
- 3. Na zobrazenej stránke kliknite na text s informáciou o zabudnutom hesle [Obrázok](#page-3-4) 4 (1).
- 4. Na ďalšej stránke zadajte svoju už zaregistrovanú e-mailovú adresu [Obrázok](#page-4-1) 5.
- 5. Na overenie identity zadajte ďalšie požadované informácie [Obrázok](#page-4-2) 6.
- 6. Systém po vložení správnych údajov následne vygeneruje e-mail obsahujúci nové heslo a odošle ho na e-mailovú adresu žiadateľa.

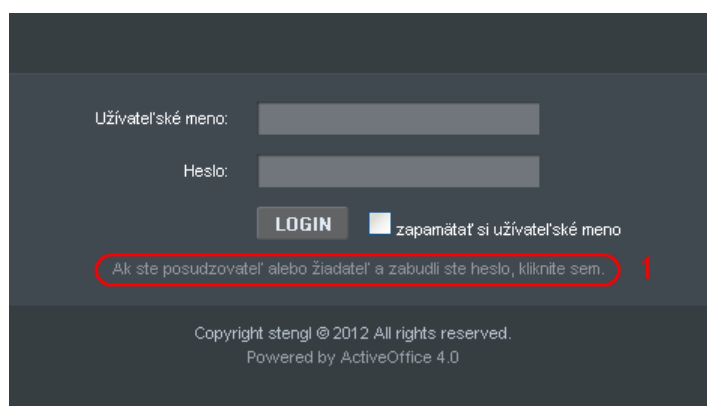

<span id="page-3-4"></span>Obrázok 4 – Zmena prihlasovacieho hesla

# Nepamätám si moje heslo.

Na získanie nového hesla zadajte Váš e-mail.

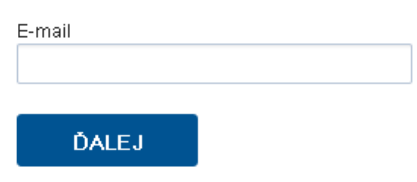

Obrázok 5 – Vloženie emailovej adresy

# <span id="page-4-1"></span>Nepamätám si moje heslo.

Na získanie nového hesla zadajte Vaše osobné údaje. Údaje označené \* je povinné zadať.

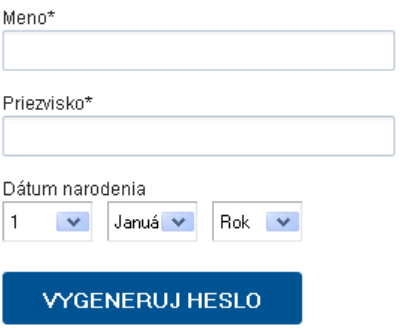

Obrázok 6 – Vloženie dodatočných informácií na overenie

#### <span id="page-4-2"></span><span id="page-4-0"></span>**2.3 Prihlásenie do systému**

Systém pri prvom prístupe k obsahu stránky vyžaduje prihlásenie používateľa, ktorý už má v systéme vytvorené konto, t. j. bol úspešne zaregistrovaný. Registrácia je opísaná v časti 2.1 [Registrácia.](#page-3-1) Ak už bol používateľ registrovaný, ale nepamätá si heslo, musí mu byť vygenerované nové. Proces generovania nového hesla je opísaný v časti 2.2 [Zabudnuté](#page-3-2)  [heslo.](#page-3-2)

Pri prihlásení postupujte podľa týchto krokov:

- 1. Otvorte nové okno internetového prehliadača.
- 2. Zadajte adresu stránky [https://portal.apvv.sk/.](https://portal.apvv.sk/)
- 3. Zobrazí sa stránka s prihlasovacími údajmi [\(Obrázok](#page-5-1) 7).
- 4. Zadajte svoje užívateľské meno.
- 5. Zadajte svoje užívateľské heslo.
- 6. Potvrďte zadané prihlasovacie údaje kliknutím na LOGIN.

#### **Dôleţité!**

Pri zadávaní užívateľského mena a hesla buďte opatrní. Rozlišujte medzery, písmená (veľké a malé) a číslice. V prípade, že si neviete rady, kontaktujte vášho administrátora.

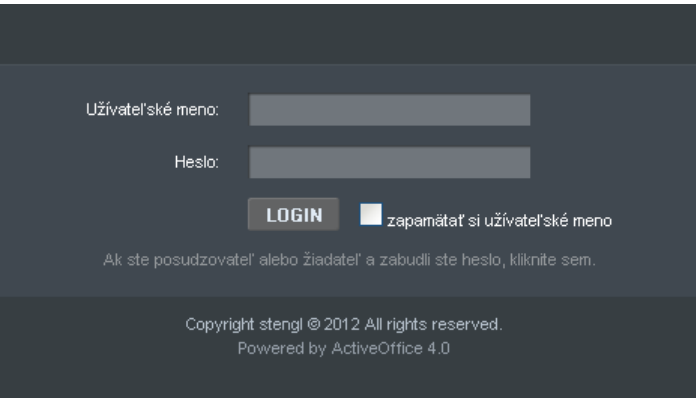

Obrázok 7 – Prihlásenie sa do systému

### <span id="page-5-1"></span><span id="page-5-0"></span>**2.4 Pracovná plocha**

Po úspešnom prihlásení sa vám zobrazí samotná stránka Portálu APVV, ktorá má dve časti.

Prvá časť je tzv. záhlavie – Obrázok 8 – [Úvodná obrazovka po prihlásení](#page-5-2) (A), kde sú zobrazené hlavne kategórie, pomocou ktorých sa preklikáte ku konkrétnemu obsahu. V pravej časti záhlavia sa nachádza meno prihláseného používateľa, odhlasovacie tlačidlo a jazyk stránky.

Druhá časť je obsahová – [Obrázok 8](#page-5-2) (B). V tejto časti budete pristupovať k samotnému obsahu a prípadne ho upravovať. Po prihlásení sa v tejto časti zobrazujú informácie o otvorených výzvach – [Obrázok 9](#page-6-2) (A), žiadosti, ktoré máte rozpracované – [Obrázok 9](#page-6-2) (B) a žiadosti , ktoré ste už odoslali – [Obrázok 9](#page-6-2) (C).

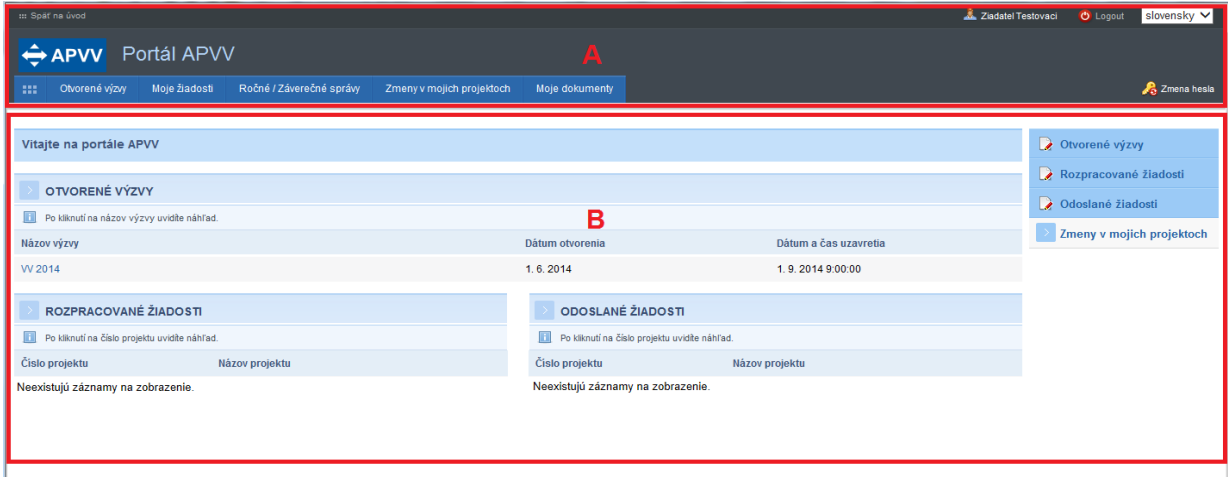

<span id="page-5-2"></span>Obrázok 8 – Úvodná obrazovka po prihlásení

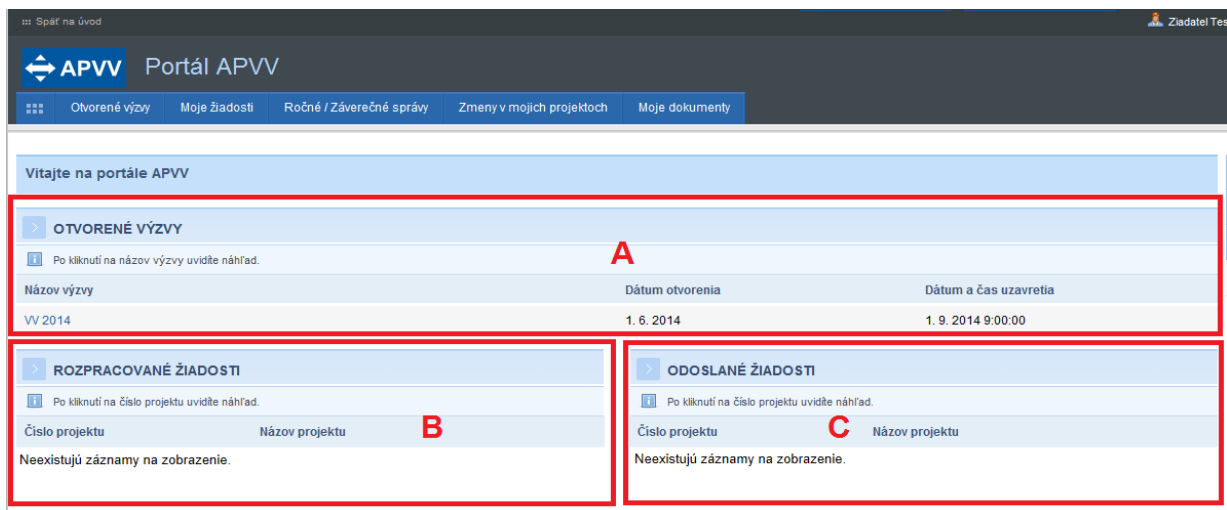

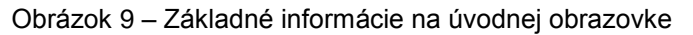

# <span id="page-6-2"></span><span id="page-6-0"></span>**2.5 Ukončenie práce**

Prácu s Portálom APVV ukončíte jednoduchým zatvorením okna vášho prehliadača. Predtým však odporúčame, aby ste sa zo stránky odhlásili kliknutím na odhlasovacie tlačidlo **Logout** – [Obrázok 10](#page-6-3) (1), ktoré sa nachádza v pravom hornom rohu stránky. Po tomto kroku sa vám opäť zobrazí prihlasovacia stránka, čo znamená, že ste sa úspešne odhlásili. Následne môžete zatvoriť okno prehliadača.

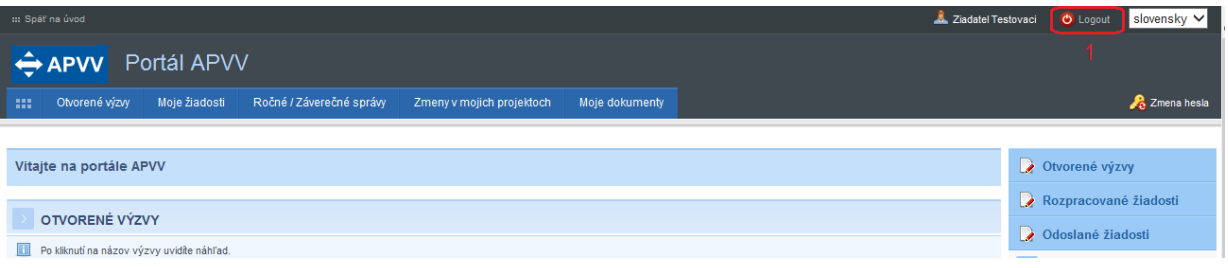

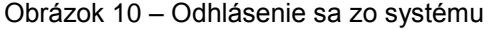

# <span id="page-6-3"></span><span id="page-6-1"></span>**3 Podávanie ţiadosti o financovanie projektu**

Podávanie žiadosti je autorizovaná činnosť, preto musíte byť úspešne zaregistrovaný a prihlásený v systéme. Počas tohto procesu budete zadávať všetky dôležité informácie o projekte, ktoré sú potrebné na úspešné odoslanie žiadosti o financovanie projektu.

Na podanie žiadosti v konkrétnej výzve môžete byť presmerovaný z nasledujúcich zdrojov:

- verejne dostupná časť internetová stránka<http://www.apvv.sk/>
- autorizovaná časť Portál APVV na stránke <https://portal.apvv.sk/> v časti **Otvorené výzvy** – [Obrázok 11](#page-7-1) (1). Po kliknutí na tento text sa zobrazí stránka obsahujúca všetky aktuálne otvorené výzvy, v ktorých môžete ako žiadateľ podať žiadosť – [Obrázok 12.](#page-7-2)

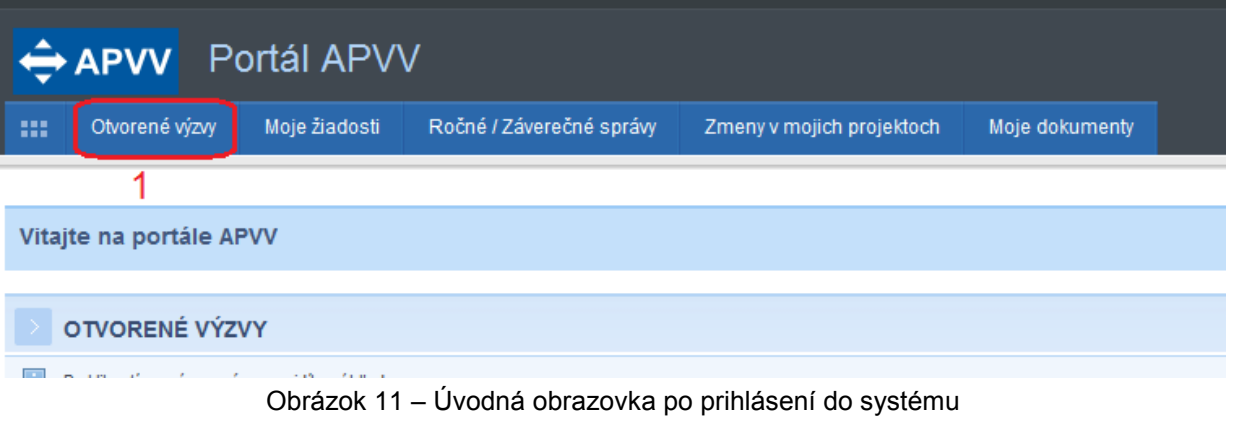

<span id="page-7-1"></span>

| $\leftrightarrow$ APVV<br>Portál APVV |                |               |                          |                           |                |  |  |
|---------------------------------------|----------------|---------------|--------------------------|---------------------------|----------------|--|--|
| $\mathbf{m}$                          | Otvorené výzvy | Moje žiadosti | Ročné / Záverečné správy | Zmeny v mojich projektoch | Moje dokumenty |  |  |
|                                       | Otvorené výzvy |               |                          |                           |                |  |  |
|                                       |                |               |                          |                           |                |  |  |
|                                       | Zoznam výziev  |               |                          |                           |                |  |  |
| Názov výzvy                           |                |               | Kód                      | Dátum otvorenia           |                |  |  |
| W 2014                                |                |               | APVV-14                  | 1, 6, 2014                |                |  |  |
|                                       |                |               |                          |                           |                |  |  |

Obrázok 12 – Otvorené výzvy

# <span id="page-7-2"></span><span id="page-7-0"></span>**3.1 Vytvorenie novej ţiadosti**

V prvom kroku vytvorenia žiadosti si vyberte výzvu, v rámci ktorej chcete podať žiadosť. Výber uskutočníte kliknutím na názov výzvy v časti **Otvorené výzvy** – [Obrázok 13](#page-7-3) (1).

| $\leftrightarrow$ APVV | Portál APVV   |                          |                           |                       |               |
|------------------------|---------------|--------------------------|---------------------------|-----------------------|---------------|
| - 88<br>Otvorené výzvy | Moje žiadosti | Ročné / Záverečné správy | Zmeny v mojich projektoch | Moje dokumenty        |               |
| Otvorené výzvy         |               |                          |                           |                       |               |
|                        |               |                          |                           |                       |               |
| Zoznam výziev          |               |                          |                           |                       |               |
| Názov výzvy            | Kód           | Dátum otvorenia          |                           | Dátum a čas uzavretia | Dátum vydania |
| W 2014                 | <b>APW-14</b> | 1.6.2014                 |                           | 1.9.2014 9:00:00      | 7.8.2014      |
|                        |               |                          |                           |                       |               |

Obrázok 13 – Výber otvorenej výzvy

<span id="page-7-3"></span>Následne budete presmerovaný na stránku obsahujúcu základné informácie o výzve a podklady priložené k danej výzve. Na vytvorenie novej žiadosti kliknite na jedno z tlačidiel **Vytvoriť novú žiadosť** – [Obrázok 14](#page-8-0) (1), podľa toho, o aký typ projektu sa jedná.

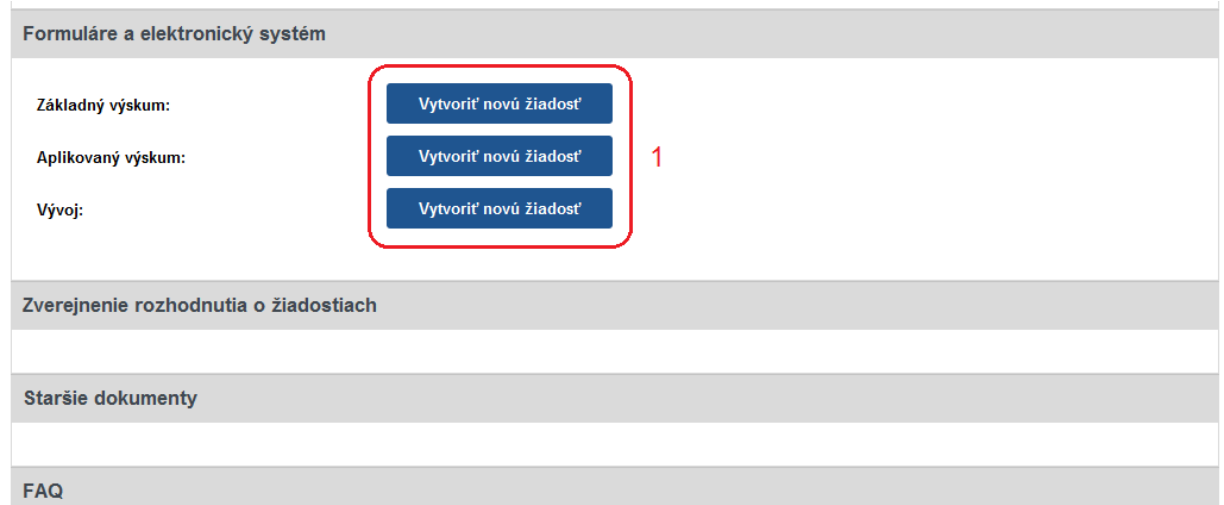

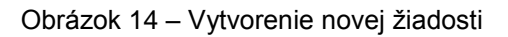

<span id="page-8-0"></span>Po kliknutí sa vytvorí nová žiadosť a zobrazia sa základné informácie o projekte, ktoré je potrebné zadať – [Obrázok 15](#page-8-1) (A) a záhlavie obsahujúce všetky časti samotnej žiadosti – [Obrázok 15](#page-8-1) (B). Medzi jednotlivými časťami žiadosti sa môžete ľubovoľne prepínať a priebežne vkladať potrebné informácie.

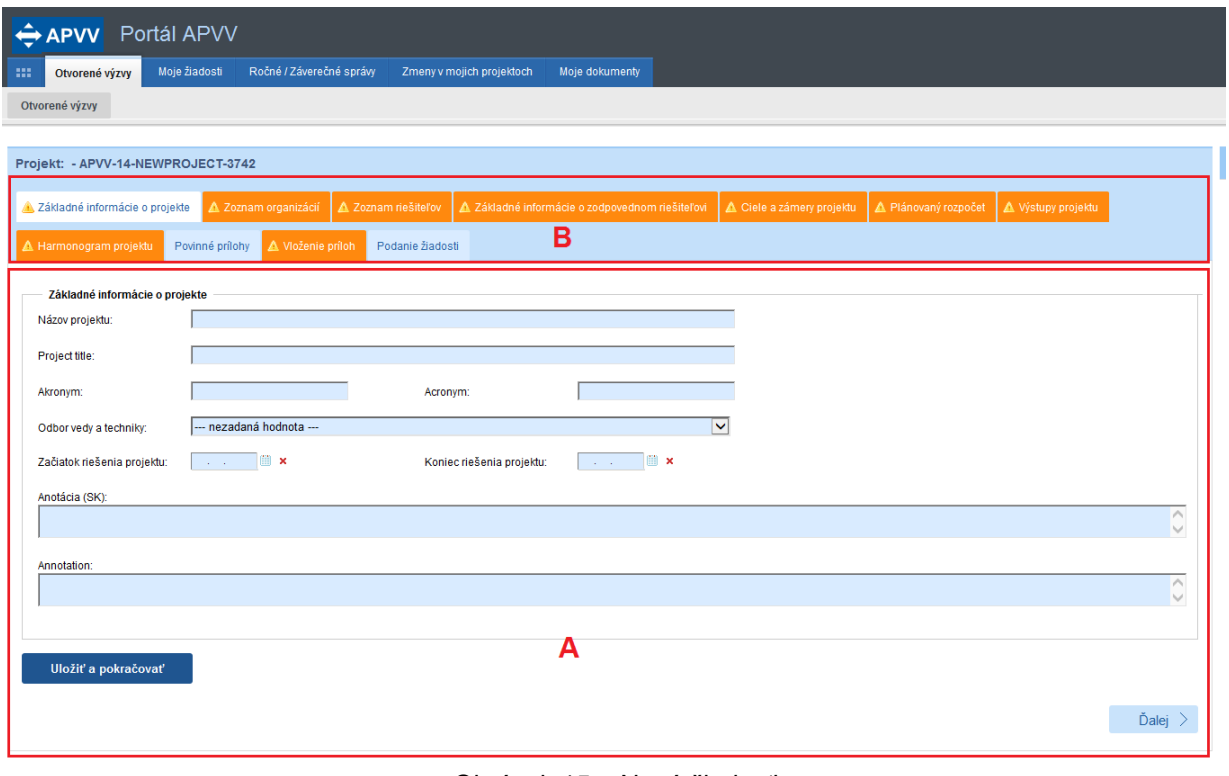

Obrázok 15 – Nová žiadosť

# <span id="page-8-1"></span>**Dôleţité!**

Všetky položky v obsahovej časti žiadosti – [Obrázok 15](#page-8-1) (A) – s modrým podfarbením sú povinné. V každej záložke žiadosti platí pravidlo, že nie je možné uložiť jej obsah, ak nie sú vyplnené všetky jej povinné položky, na ktorých nevyplnenie budete pri ukladaní upozornený.

Všetky časti žiadosti zobrazené v záhlaví – [Obrázok 15](#page-8-1) (B) – sú zvýraznené oranžovou farbou spolu s obrázkom trojuholníka s výkričníkom dovtedy, kým ich obsah nebude korektne vyplnený. Žiadosť môžete odoslať až potom, keď budú zadané všetky povinné údaje korektne a všetky časti žiadosti v záhlaví budú modré.

# <span id="page-9-0"></span>**3.1.1 Základné informácie o projekte**

Základné informácie o projekte obsahujú nasledujúce položky – všetky sú povinné:

- **Názov projektu**
- **Project title** názov projektu v anglickom jazyku
- **Akronym**
- **Acronym** akronym projektu v anglickom jazyku
- **Odbor vedy a techniky**
- **Začiatok riešenia projektu**
- **Koniec riešenia projektu**
- **Anotácia**
- **Annotation** anotácia projektu v anglickom jazyku

Po zadaní všetkých údajov kliknite na **Uložiť a pokračovať** – [Obrázok 16](#page-9-2) – Základné [informácie o projekte](#page-9-2) (1) a vzápätí budete presmerovaný na ďalšiu časť žiadosti.

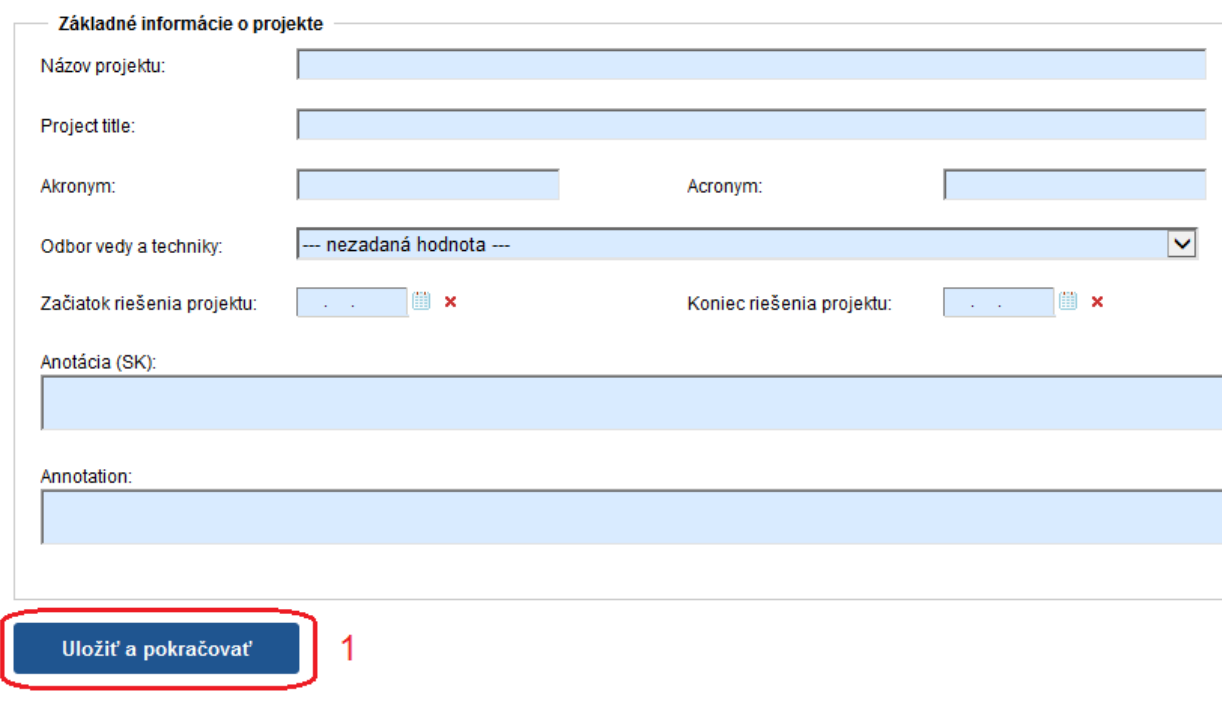

Obrázok 16 – Základné informácie o projekte

#### <span id="page-9-2"></span><span id="page-9-1"></span>**3.1.2 Zoznam organizácií**

V tejto časti vyberte z registra organizácií všetky organizácie podieľajúce sa na projekte. Register organizácií sa zobrazí kliknutím na **Vybrať** – [Obrázok 17](#page-9-3) (1).

| Pridat' zo zoznamu<br>Zrušiť<br>'ybrať  |                 |     |         |       |
|-----------------------------------------|-----------------|-----|---------|-------|
| Názov organizácie                       | Typ organizácie | IČO | Fakulta | Akcia |
| Neexistujú záznamy na zobrazenie.       |                 |     |         |       |
| $\overline{2}$<br>Registrovať novú org. |                 |     |         |       |
| Naspäť                                  |                 |     |         | Dalei |

Obrázok 17 – Zoznam organizácií

<span id="page-9-3"></span>Následne sa zobrazí zoznam všetkých vysokých škôl, fakúlt, ústavov SAV a iných organizácií, z ktorých si môžete vybrať – [Obrázok](#page-10-0) 18.

| Zoznam organizácií<br>Hl'adat'text:<br>Vysoká škola<br>$\checkmark$<br>Typ organizácie:<br>Zruš filter<br>Hľadaj<br>Právna<br><b>Typ</b><br>IČO<br>Názov<br>Adresa<br>Fakulta<br>Adresa fakulty<br>Vybrať<br>organizácie<br>forma<br>Akadémia ozbrojených síl<br>Vysoká<br>Právnická<br>Demänová 393, 03106<br>3<br>generála Milana Rastislava<br>37910337<br>škola<br>Liptovský Mikuláš,<br>osoba<br>Štefánika<br>Právnická<br>Akadémia Policajného zboru<br>Vysoká<br>Sklabinská 1, 83517<br>Ø<br>00735779 | ㅅ            |
|----------------------------------------------------------------------------------------------------|--------------|
|                                                                                                    |              |
|                                                                                                    |              |
|                                                                                                    |              |
|                                                                                                    |              |
| škola<br>v Bratislave<br>osoba<br>Bratislava,                                                                                                    |              |
| Akadémia umení v Banskei<br>Vysoká<br>Právnická<br>Jána Kollára 22, 97401<br>$\boldsymbol{\mathcal{C}}$<br>31094970<br>škola<br><b>Bystrici</b><br>osoba<br>Banská Bystrica,                                                                                                    |              |
| Akadémia umení v Banskej<br>Vysoká<br>Právnická<br>Jána Kollára 22, 97401<br>Fakulta dramatických<br>Horná 95, 97401<br>$\boldsymbol{\mathcal{C}}$<br>31094970<br>škola<br>Banská Bystrica,<br>Banská Bystrica 1,<br><b>Bystrici</b><br>osoba<br>umení                                                                                                    |              |
| Akadémia umení v Banskej<br>Vysoká<br>Právnická<br>J.Kollára 22, 97401<br>Jána Kollára 22, 97401<br>Ø<br>31094970<br>Fakulta múzických umení<br>škola<br><b>Bystrici</b><br>Banská Bystrica,<br>Banská Bystrica 1,<br>osoba                                                                                                    |              |
| Akadémia umení v Banskej<br>Vysoká<br>Právnická<br>Jána Kollára 22, 97401<br>J.Kollára 28, 97401<br>Β<br>31094970<br>Fakulta výtvarných umení<br>Banská Bystrica 1,<br><b>Bystrici</b><br>škola<br>osoba<br>Banská Bystrica,                                                                                                    |              |
| <b>BRATISLAVSKÁ</b><br>Vysoká<br>Právnická<br>Grösslingova 53, 81109<br>$\mathcal{L}$<br>MEDZINÁRODNÁ ŠKOLA<br>37924133<br>škola<br>Bratislava-Staré Mesto,<br>osoba<br>LIBERÁLNYCH ŠTÚDIÍ n. o.                                                                                                    |              |
| Dukelská štvrť 1404/613.<br>Dubnický technologický<br>Vysoká<br>Právnická<br>$\mathbf{z}$<br>36342645<br>01841 Dubnica nad<br>inštitút v Dubnici nad Váhom<br>škola<br>osoba<br>Váhom.                                                                                                    | $\checkmark$ |

Obrázok 18 – Výber z registra organizácií

<span id="page-10-0"></span>Vyhľadávanie v registri prebieha tak, že do políčka **Hľadať text** – [Obrázok](#page-10-0) 18 (1) zadáte hľadaný text s diakritikou a kliknete na **Hľadaj** – [Obrázok](#page-10-0) 18 (2). Následne sa zoznam organizácií aktualizuje a systém zobrazí výsledok vyhľadávania.

Ak nájdete žiadateľskú alebo spoluriešiteľskú organizáciu, výber najskôr potvrďte kliknutím na symbol v zelenom poli – [Obrázok](#page-10-0) 18 (3) a vzápätí sa zobrazia ďalšie informácie o vybranej organizácii. Ak sú tieto informácie správne, zvoľte rolu vybranej organizácie v projekte – [Obrázok 19](#page-11-0) (2) a definitívne potvrďte kliknutím na Vložiť výber do zoznamu – Obrázok [19](#page-11-0) (1).

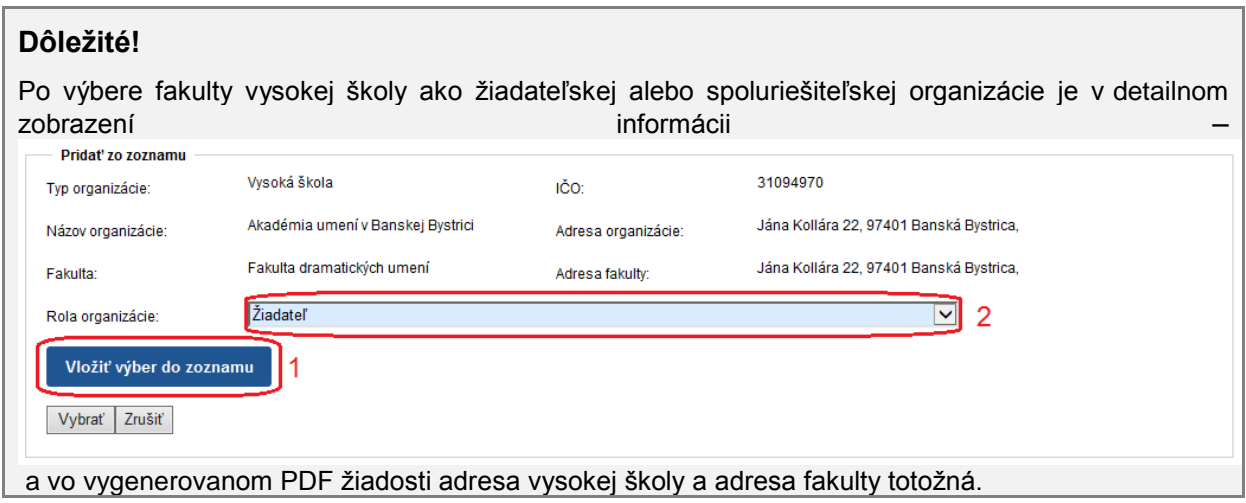

<span id="page-11-1"></span>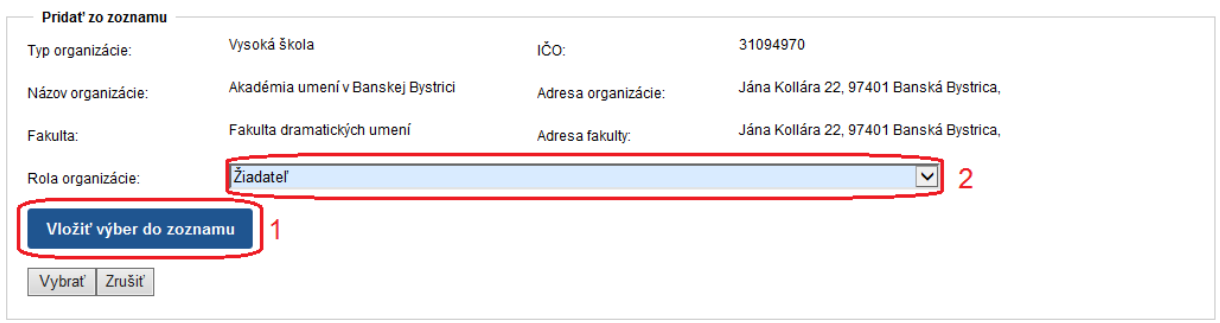

Obrázok 19 – Potvrdenie výberu organizácie

<span id="page-11-0"></span>Ak dodatočne zistíte, že organizácia, ktorú ste vložili do žiadosti je nesprávna, môžete ju zo žiadosti vymazať kliknutím na symbol koša – [Obrázok 20](#page-11-2) (1) a výber zopakovať. Vymazanie organizácie je umožnené iba v prípade, že k danej organizácii nemáte ešte priradeného žiadneho člena riešiteľského kolektívu a žiaden vytvorený finančný plán.

| Názov organizácie                 | Rola organizácie | Typ organizácie | IČO      | Fakulta                    | Akcia        |
|-----------------------------------|------------------|-----------------|----------|----------------------------|--------------|
| Akadémia umení v Banskej Bystrici | Žiadateľ         | Vysoká škola    | 31094970 | Fakulta dramatických umení | $\mathbb{R}$ |
| Registrovať novú org.             |                  |                 |          |                            |              |
| < Naspäť                          |                  |                 |          |                            | Ďalej        |
|                                   | $OhrA = 1.20$    | $\frac{1}{1}$   |          |                            |              |

Obrázok 20 – Vymazanie organizácie zo žiadosti

<span id="page-11-2"></span>Ak sa v registri organizácií žiadaná organizácia nenachádza, požiadajte o pridanie novej organizácie do registra kliknutím na **Registrovať novú org.** – [Obrázok 17](#page-9-3) (2).

Následne zadajte požadované informácie o danej organizácii a odošlite ju na schválenie kliknutím na **Uložiť** – [Obrázok 21](#page-11-3) (1).

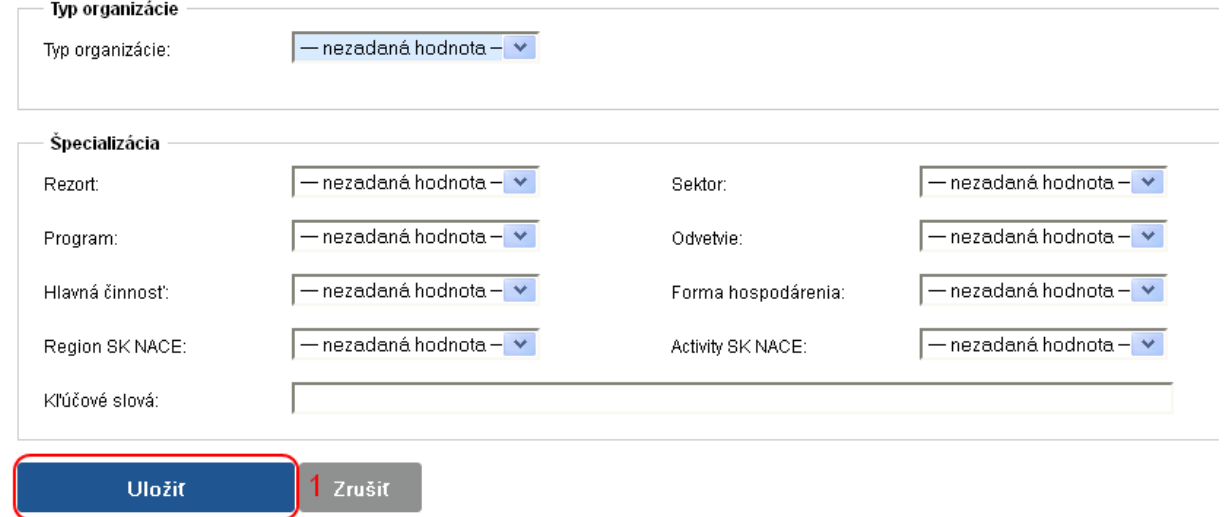

Obrázok 21 – Odoslanie žiadosti o registráciu novej organizácie

<span id="page-11-3"></span>Organizácia odoslaná na schválenie sa zobrazí v časti Žiadosti o registráciu novej organizácie – [Obrázok 22](#page-12-1) (1) so statusom čakajúca na schválenie – [Obrázok 22](#page-12-1) (2). Po schválení agentúrou organizácia zmizne z časti Žiadosti o registráciu novej organizácie a už budete môcť k nej pridať riešiteľov a plánovaný rozpočet.

Ak chcete pokračovať v zadávaní údajov do žiadosti kliknite na **Ďalej** – [Obrázok 17](#page-9-3) (3) alebo na názov ktorejkoľvek časti žiadosti v záhlaví – [Obrázok 15](#page-8-1) (B).

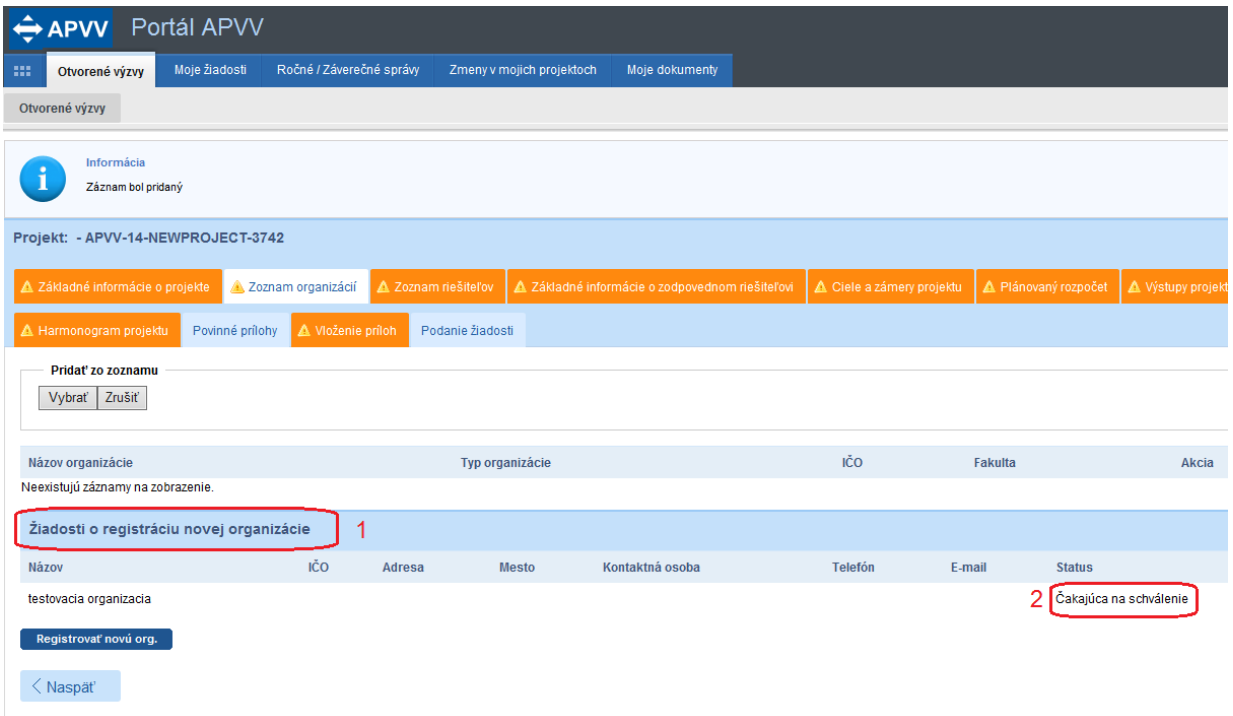

Obrázok 22 – Organizácia čakajúca na schválenie

## <span id="page-12-1"></span><span id="page-12-0"></span>**3.1.3 Zoznam všetkých riešiteľov**

V tejto časti zadajte informácie o všetkých členov riešiteľského kolektívu.

Členov riešiteľského kolektívu môžete pridávať pre tieto kategórie:

- **Zodpovedný riešiteľ** povinne musíte zadať jedného člena
- **Ostatný riešiteľ (menovitý)** môžete zadať až 1000 členov
- **Ostatný riešiteľ (nemenovitý)** môžete zadať až 1000 členov, pridávajú sa iba zadaním počtu členov a ich riešiteľskej kapacity - [Obrázok 23](#page-13-0) (4) a kliknutím na **Uložiť** - Obrázok 23 (2)
- **Ostatný riešiteľ (menovitý) – Doktorand** môžete zadať až 1000 členov
- **Ostatný riešiteľ (menovitý) – Postdoktorand** môžete zadať až 1000 členov
- **Ostatný riešiteľ (menovitý) – Reintegrovaný** môžete zadať až 1000 členov
- **Ostatný riešiteľ (menovitý) – Mladý vedecký pracovník do 35 rokov** môžete zadať až 1000 členov

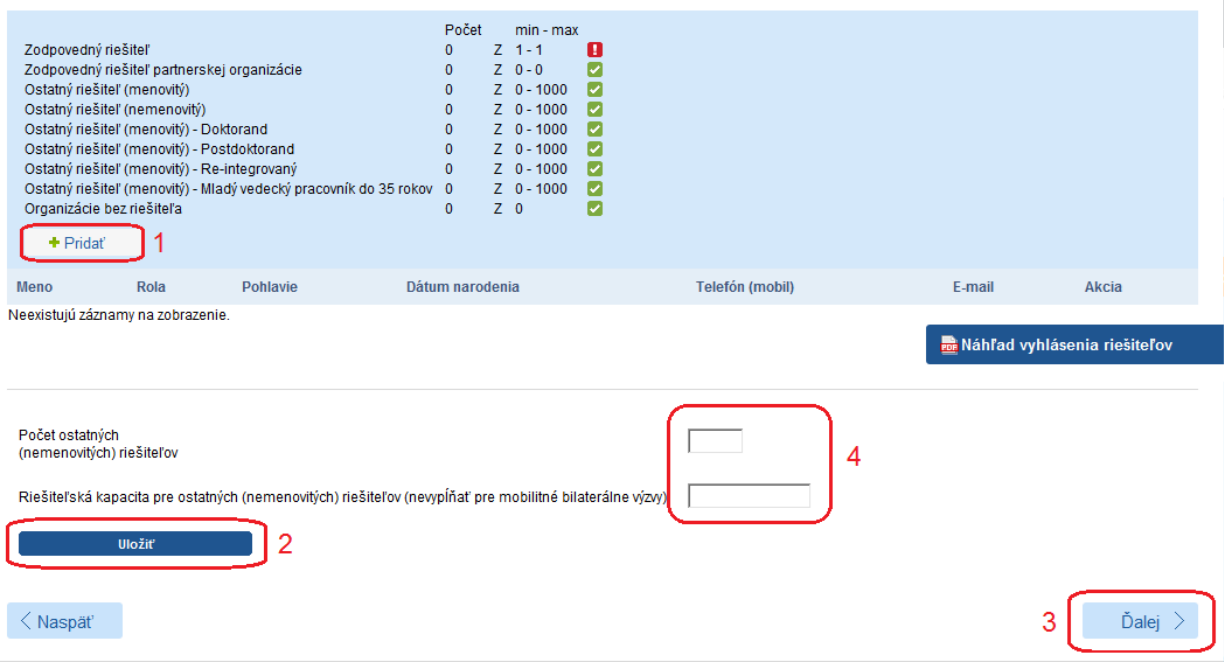

Obrázok 23 – Zoznam riešiteľov

<span id="page-13-0"></span>Ak chcete pridať nového člena riešiteľského kolektívu kliknite na **Pridať** – [Obrázok 23](#page-13-0) (1) a zadajte všetky informácie o novom členovi – [Obrázok 24.](#page-14-0) V položke organizácia vyberte názov organizácie, pod ktorú daný člen patrí. Po zadaní údajov vložíte člena riešiteľského kolektívu do zoznamu kliknutím na **Uloţiť** – [Obrázok 24](#page-14-0) (1).

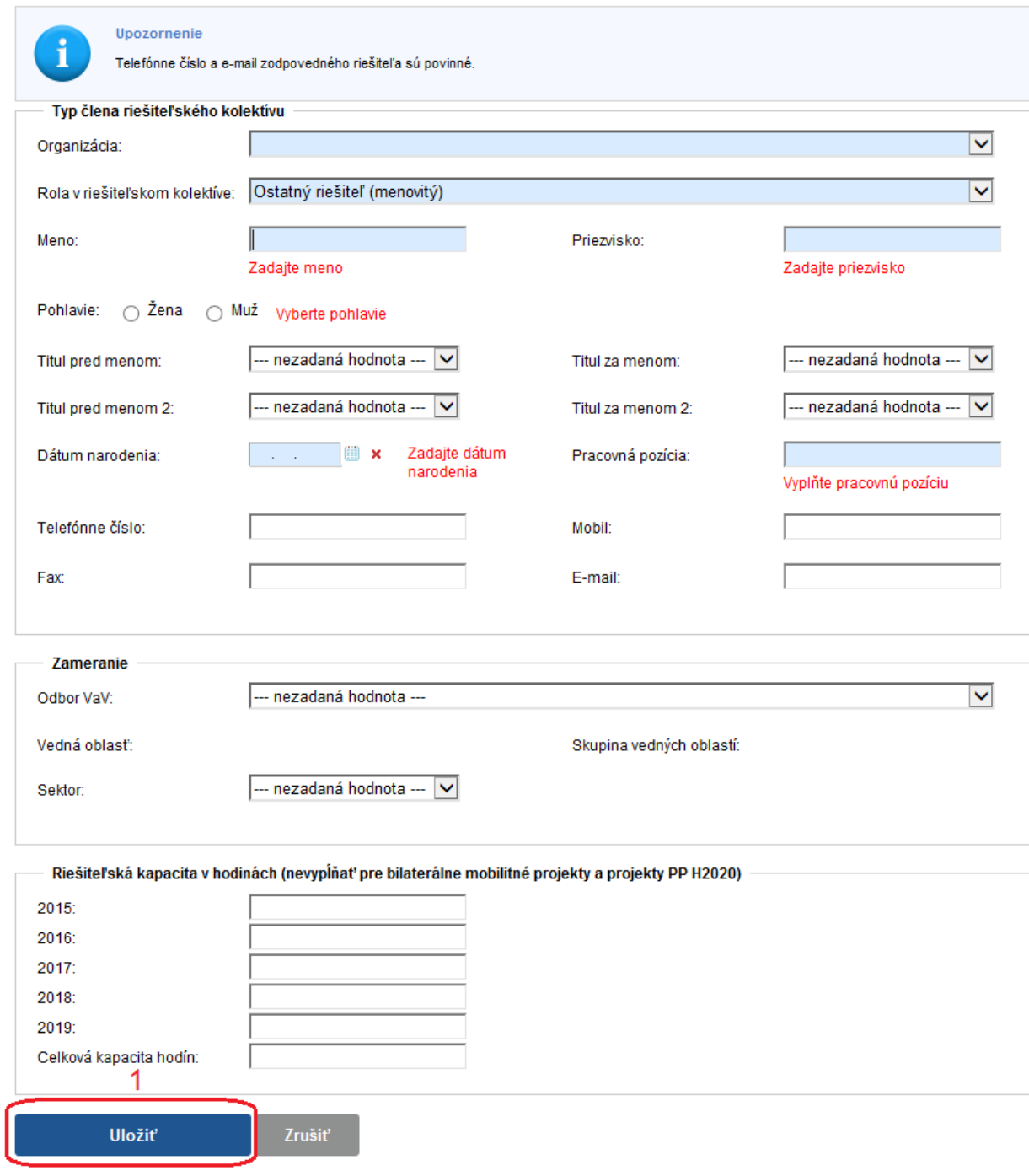

Obrázok 24 – Pridanie nového člena riešiteľského kolektívu

<span id="page-14-0"></span>Po pridaní členov do zoznamu ich môžete editovať kliknutím na tlačidlo so symbolom ceruzky – [Obrázok 25](#page-15-1) (1) alebo ich zo zoznamu vymazať kliknutím na tlačidlo so symbolom koša – [Obrázok 25](#page-15-1) (2).

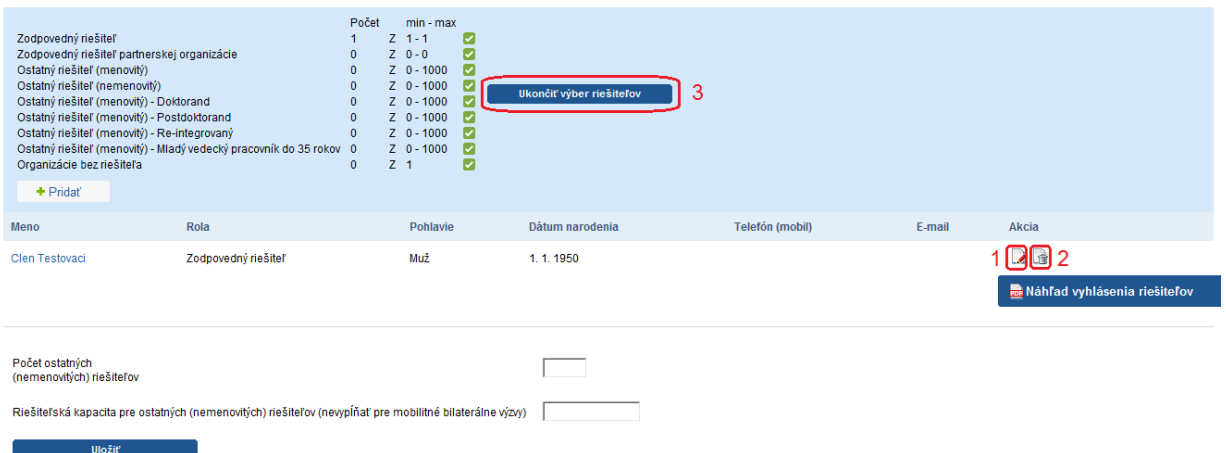

Obrázok 25 – Editácia / vymazanie člena riešiteľského kolektívu

<span id="page-15-1"></span>Ak chcete pokračovať v zadávaní ďalšej časti žiadosti kliknite na **Ďalej –** [Obrázok 23](#page-13-0) (3) alebo na názov ktorejkoľvek časti žiadosti v záhlaví – [Obrázok 15](#page-8-1) (B).

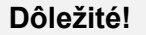

Po pridaní zodpovedného riešiteľa sa na stránke objaví tlačidlo s textom **Ukončiť výber riešiteľov** – [Obrázok 25](#page-15-1) (3). Na tento text neklikajte, lebo sa definitívne uzavrie možnosť pridania riešiteľov.

## <span id="page-15-0"></span>**3.1.4 Základné informácie o zodpovednom riešiteľovi**

V tejto časti systém vyžaduje zadať nasledujúce údaje – všetky sú povinné:

- **CC a impaktované (s uvedením impakt faktoru) publikácie za posledných 5 rokov s uvedením počtu citácií (max. 20 publikácií)**
- **Celkový počet – CC a impaktované publikácie za posledných 5 rokov**
- **Publikácie v zahraničných a domácich periodikách nepokrytých CC za posledných 5 rokov (max. 20 publikácií)**
- **Celkový počet – Publikácie v zahraničných a domácich periodikách nepokrytých CC za posledných 5 rokov**
- **Monografie a kapitoly dlhšie ako 3 autorské hárky za posledných 5 rokov**
- **Počet – Monografie a kapitoly dlhšie ako 3 autorské hárky za posledných 5 rokov**
- **Učebnice a skriptá za posledných 5 rokov**
- **Počet – Učebnice a skriptá za posledných 5 rokov**
- **Uveďte zoznam 5 najcitovanejších publikácií s uvedením počtu citácií a uveďte max. 10 citácií ku kaţdej publikácii**
- **Celkový počet publikácií citovaných za posledných 5 rokov (viac ako 100 krát)**
- **Celkový počet publikácií citovaných za posledných 5 rokov (50 – 100 krát)**
- **Celkový počet publikácií citovaných za posledných 5 rokov (10 – 50 krát)**
- **Prehľad projektov zodpovedného riešiteľa realizovaných v priebehu posledných 5 rokov v štruktúre: názov projektu, grantová schéma, roky realizácie, rozpočet, pozícia zodpovedného riešiteľa**
- **List of projects of the principal investigator realized in last 5 years in structure: name of project, grant scheme, years of realization, project cost, position of principal investigator in the project** – v anglickom jazyku
- **Počet – Projekty zodpovedného riešiteľa realizované v priebehu posledných 5 rokov**
- **Expertízy, konzultácie a ostatné výsledky s priamym vyuţitím v hospodárskej a spoločenskej praxi za posledných 5 rokov**
- **Expertises, consultation and other outcomes with direct exploitation in economic and social practice in last 5 years** – v anglickom jazyku
- **Počet - Expertízy, konzultácie a ostatné výsledky s priamym vyuţitím v hospodárskej a spoločenskej praxi za posledných 5 rokov**
- **Aplikačné výstupy – chránené (patent, vynález)**
- **Applicable outcomes – registered (patent, invention)** v anglickom jazyku
- **Počet – Aplikačné výstupy – chránené (patent, vynález)**
- **Aplikačné výstupy – ostatné**
- **Applicable outcomes – others** v anglickom jazyku
- **Počet – Aplikačné výstupy – ostatné**

Po zadaní povinných údajov ich uložíte kliknutím na **Uloţiť –** [Obrázok 26](#page-16-1) (1).

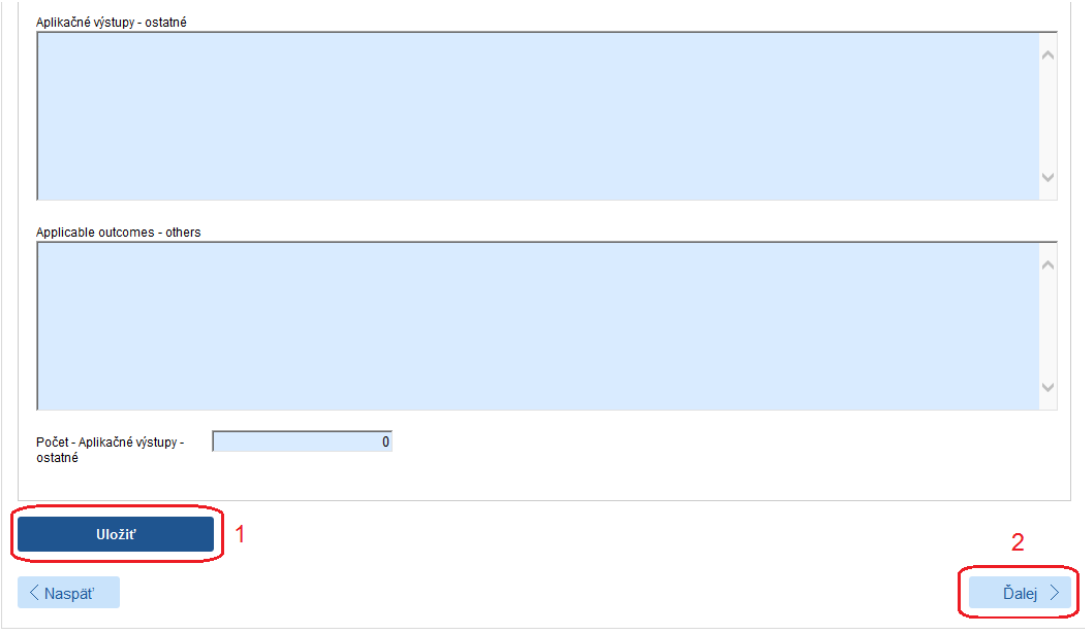

Obrázok 26 – Základné informácie o zodpovednom riešiteľovi

<span id="page-16-1"></span>Ak chcete pokračovať v zadávaní ďalšej časti žiadosti kliknite na **Ďalej –** [Obrázok 26](#page-16-1) (2) alebo na názov ktorejkoľvek časti žiadosti v záhlaví – [Obrázok 15](#page-8-1) (B).

#### <span id="page-16-0"></span>**3.1.5 Ciele a zámery projektu**

V tejto časti systém vyžaduje zadať nasledujúce údaje – všetky sú povinné:

- **Kľúčové slová**
- **Key words** v anglickom jazyku
- **Ciele projektu**
- **Project objectives** v anglickom jazyku
- **Uveďte formu popularizácie výsledkov riešenia projektu s cieľom informovať verejnosť o prínosoch projektu, ako aj rok/y, v ktorých budete plánované popularizačné aktivity realizovať**
- **State the form of the project outcomes popularization with the aim to inform the general public about contribution of the project outcomes and also year/s when planned popularization activities will be realized** – v anglickom jazyku

Po zadaní informácií ich uložte kliknutím na **Uloţiť –** [Obrázok 27](#page-17-1) (1).

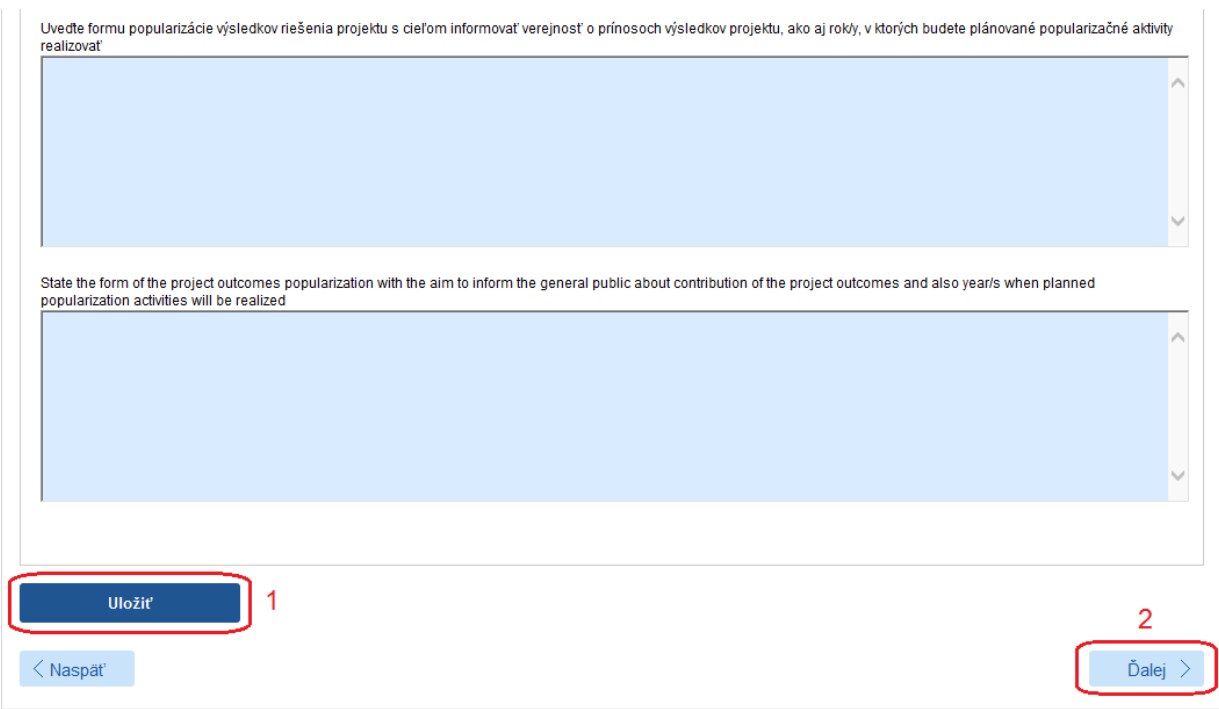

Obrázok 27 – Ciele a zámery projektu

<span id="page-17-1"></span>Ak chcete pokračovať v zadávaní ďalšej časti žiadosti kliknite na **Ďalej –** [Obrázok 27](#page-17-1) (2) alebo na názov ktorejkoľvek časti žiadosti v záhlaví – [Obrázok 15](#page-8-1) (B).

## <span id="page-17-0"></span>**3.1.6 Plánovaný rozpočet**

V tejto časti systém vyžaduje zadanie plánovaného rozpočtu na celú dobu riešenia projektu. Obrazovka plánovaného rozpočtu pozostáva z dvoch častí. Prvú časť tvorí finančný plán – [Obrázok 28](#page-18-0) (A). V ňom sa zobrazujú názvy všetkých vložených organizácií, pre ktoré je potrebné vytvoriť finančný plán, jednotlivé roky riešenia projektu a sumár zadaného finančného plánu.

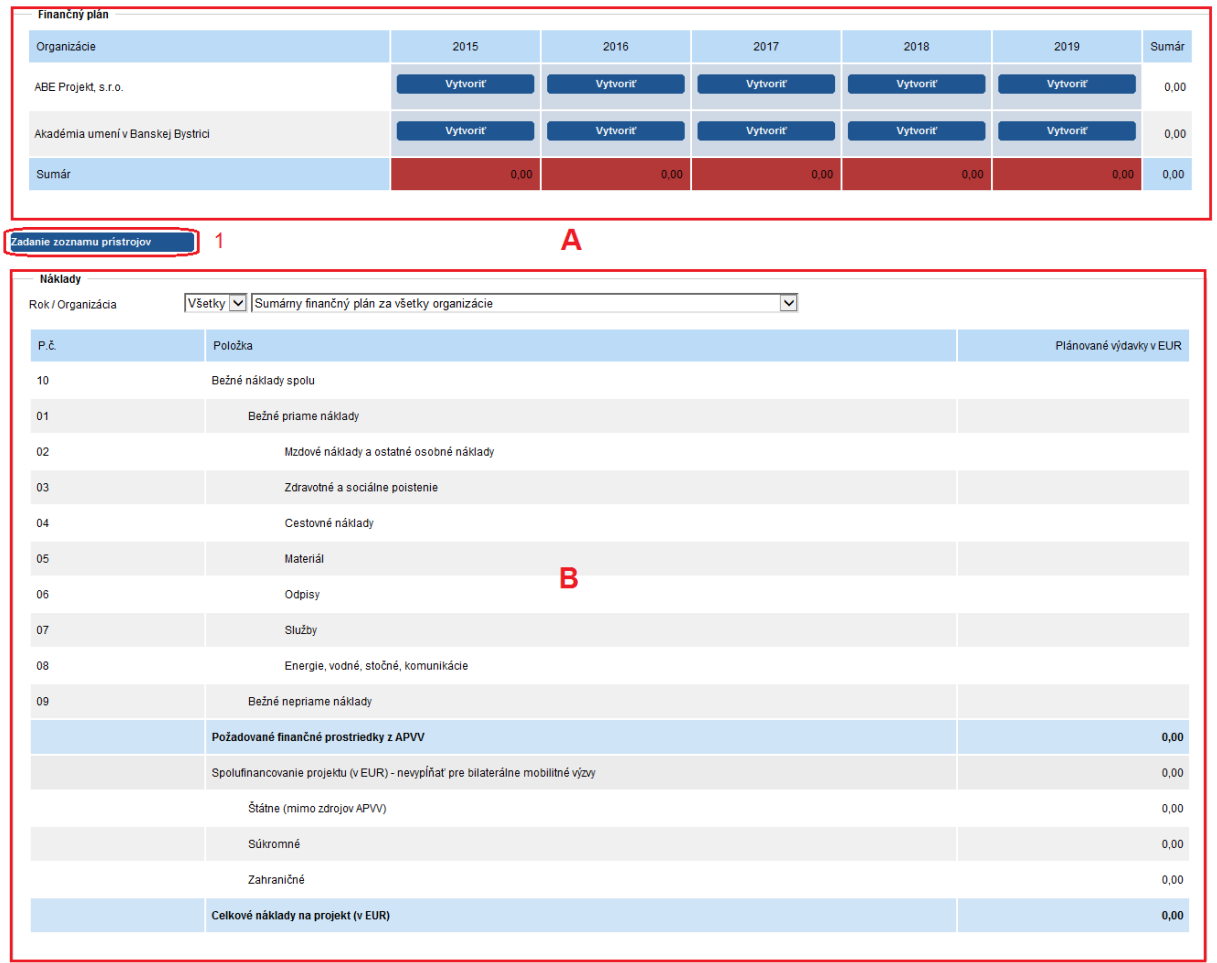

Obrázok 28 – Plánovaný rozpočet

<span id="page-18-0"></span>Najskôr si vyberte rok a organizáciu, pre ktorú chcete vytvoriť finančný plán a kliknite na tlačidlo **Vytvoriť –** [Obrázok 29](#page-18-1) (1). Vzápätí vám systém umožní zadávať položky plánovaného rozpočtu a spolufinancovania v druhej časti obrazovky – [Obrázok 28](#page-18-0) (B).

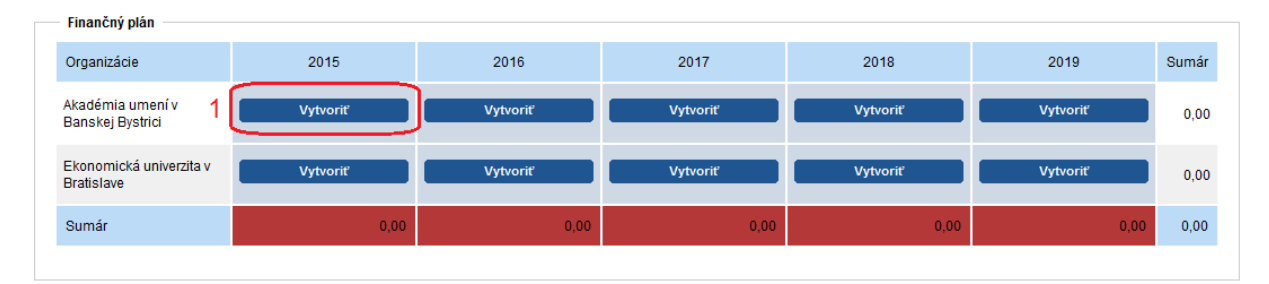

Obrázok 29 – Vytvorenie plánu rozpočtu

<span id="page-18-1"></span>Názov organizácie a rok finančného plánu, pre ktorý zadávate financie, sa zobrazujú v záhlaví tejto časti – [Obrázok 30](#page-19-0) (1).

Sumy pre jednotlivé položky rozpočtu a spolufinancovania zadávajte v celých eurách – [Obrázok 30](#page-19-0) (2)(3).

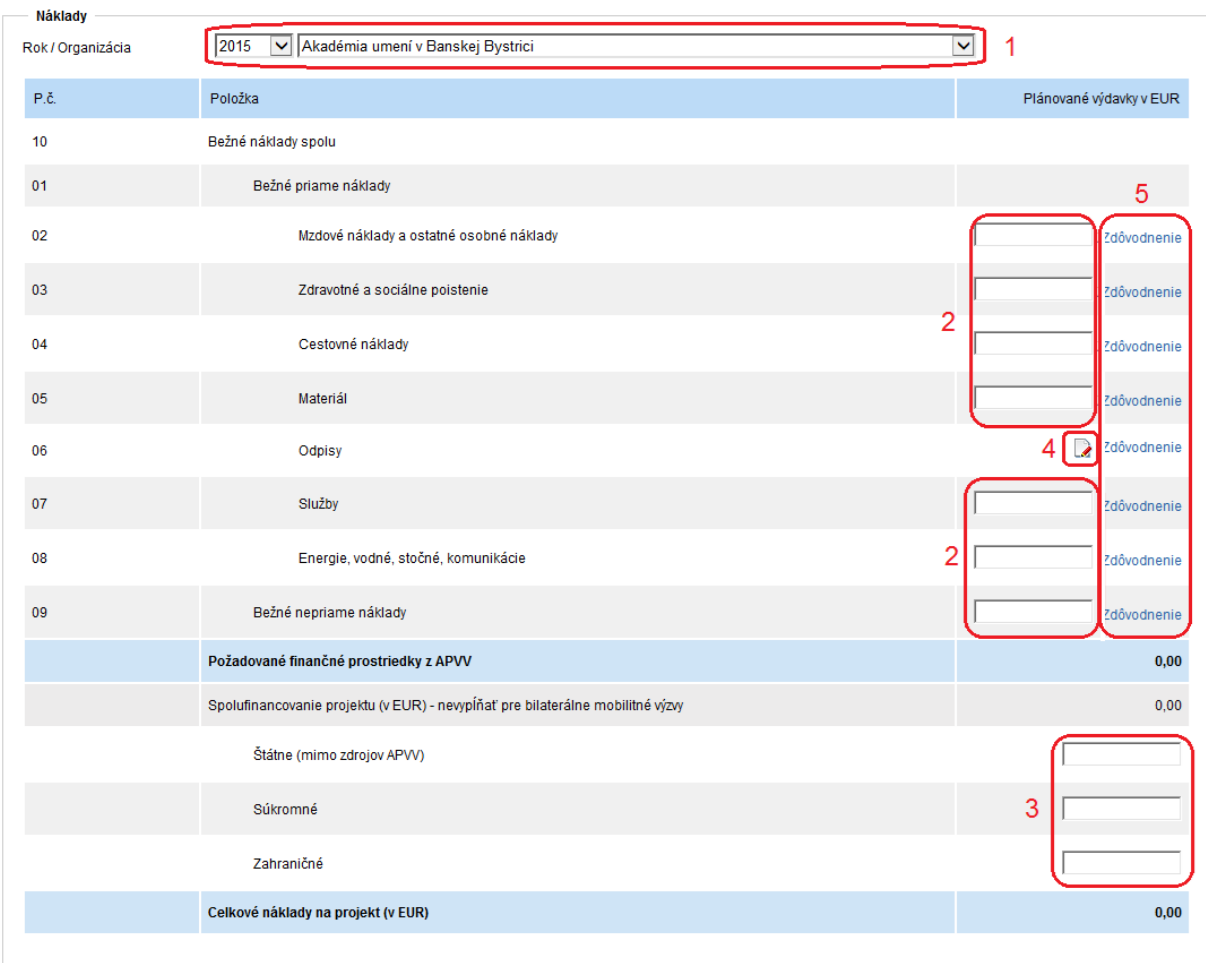

Obrázok 30 – Zadávanie plánu rozpočtu

<span id="page-19-0"></span>Po zadaní rozpočtu pre danú organizáciu a daný rok údaje uložte kliknutím na **Uložiť** – [Obrázok 31](#page-19-1) (1).

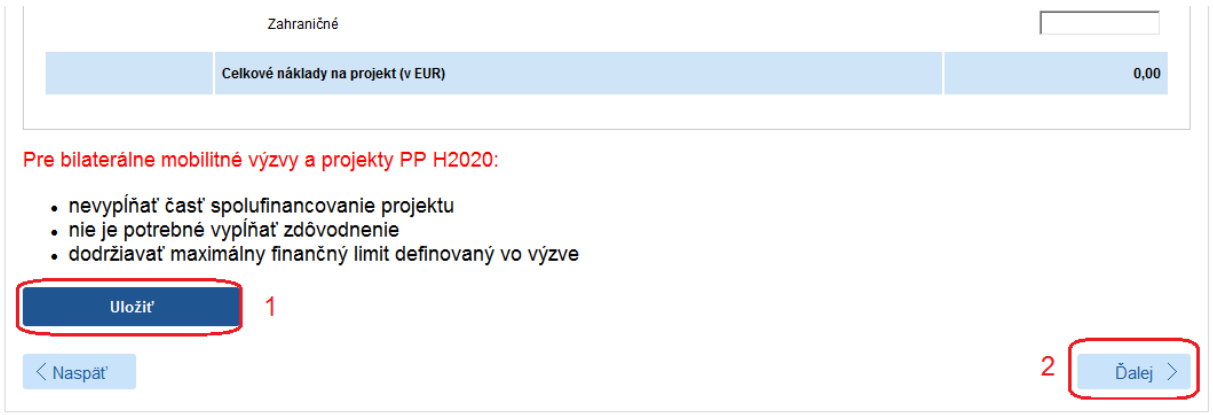

Obrázok 31 – Uloženie rozpočtu

<span id="page-19-1"></span>Úprava rozpočtovej položky **Odpisy** nie je realizovaná priamo zadaním sumy, ale je naviazaná na plánované prístroje v projekte. Pre pridanie prístroja kliknite na Zadanie zoznamu prístrojov – [Obrázok 28](#page-18-0) (1). Následne systém zobrazí zoznam prístrojov, kde ich budete môcť pridávať/mazať/editovať. Potom bude možné kliknutím na tlačidlo pri rozpočtovej položke **Odpisy** – [Obrázok 30](#page-19-0) (4) zadať jej sumu naviazaním na zadané prístroje.

Ku každej rozpočtovej položke, v ktorej je zadaná suma väčšia ako 0 EUR, je potrebné vyplniť zdôvodnenie, resp. rozpis predpokladaných nákladov uplatňovaných z APVV. Zadanie zdôvodnenia prebieha kliknutím na **Zdôvodnenie** – [Obrázok 30](#page-19-0) (5) v danej rozpočtovej položke. Následne sa zobrazí vyskakovacie okno, do ktorého je potrebné zadať text zdôvodnenia v slovenskom aj anglickom jazyku, inak text nebude uložený. Riadok rozpočtovej položky, kde je vyplnenie zdôvodnenia potrebné pričom ešte nie je zadané, je zvýraznený červenou farbou, spolu s oznamom o nevyplnení v hornej časti stránky.

Keď ste už zadali finančné plány na všetky roky riešenia projektu pre všetky organizácie spolu s povinnými zdôvodneniami rozpočtových položiek a chcete pokračovať v zadávaní ďalšej časti žiadosti kliknite na **Ďalej –** [Obrázok 31](#page-19-1) (2) alebo na názov ktorejkoľvek časti žiadosti v záhlaví – [Obrázok 15\(](#page-8-1)B).

#### **Dôleţité!**

Pre správne zadanie údajov do tejto časti žiadosti je potrebné vytvoriť finančný plán pre všetky organizácie a pre všetky dostupné roky riešenia projektu aj vtedy, keď má byť finančný plán pre danú organizáciu a daný rok nulový. Aj v takom prípade kliknite na **Vytvoriť** – [Obrázok 29](#page-18-1) (1) pod rokom, ktorého rozpočet má byť nulový.

Ak to neurobíte, systém vás v danej záložke a pri odosielaní projektu upozorní na nesprávne vyplnený finančný plán.

Pri prekročení nastavených limitov finančného plánu alebo nevyplnení povinných zdôvodnení budete upozornený chybovou správou v záhlaví záložky, prípadne zvýraznením rozpočtovej položky, kde došlo k prekročeniu, resp. nevyplneniu povinného zdôvodnenia.

# <span id="page-20-0"></span>**3.1.7 Výstupy projektu**

V tejto časti systém vyžaduje zadať plánované výstupy projektu počas jeho riešenia. Výstupy pridáte kliknutím na **Pridať –** [Obrázok](#page-20-1) 32 (1).

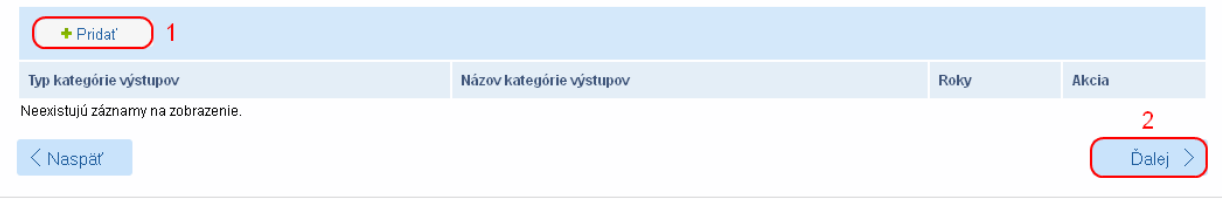

Obrázok 32 – Výstupy projektu

<span id="page-20-1"></span>Na zobrazenej stránke vyberte názov výstupu z rolovacieho menu – [Obrázok 33](#page-20-2) (1), zadajte plánované počty tohto výstupu v jednotlivých rokoch – [Obrázok 33](#page-20-2) (2) a zadané údaje uložte kliknutím na **Uložiť** – [Obrázok 33](#page-20-2) (3).

<span id="page-20-2"></span>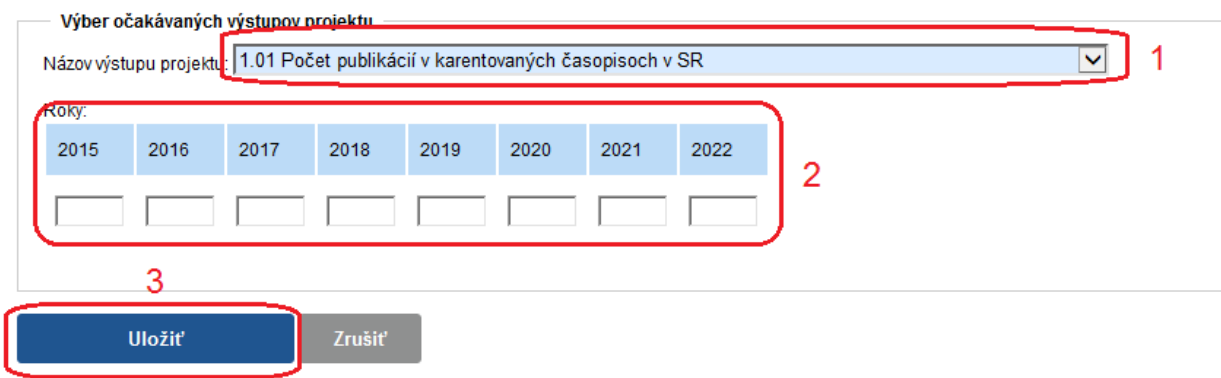

Obrázok 33 – Zadávanie výstupov

Ak chcete pokračovať v zadávaní ďalšej časti žiadosti kliknite na **Ďalej –** [Obrázok](#page-20-1) 32 (2) alebo na názov ktorejkoľvek časti žiadosti v záhlaví – [Obrázok 15](#page-8-1) (B).

#### **Dôleţité!**

Pre správne vyplnenie záložky je potrebné zadať minimálne jeden plánovaný výstup projektu, ináč nie je možné žiadosť odoslať.

#### <span id="page-21-0"></span>**3.1.8 Harmonogram projektu**

V tejto časti systém vyžaduje zadať harmonogram projektu. Jednotlivé etapy pridáte kliknutím na Pridať – [Obrázok 34](#page-21-2) (1).

| + Pridat                          |                     |             |       |       |
|-----------------------------------|---------------------|-------------|-------|-------|
| Začiatok etapy                    | <b>Koniec etapy</b> | Názov etapy | Akcia |       |
| Neexistujú záznamy na zobrazenie. |                     |             |       |       |
| Naspäť                            |                     |             |       | Dalej |

Obrázok 34 – Harmonogram projektu

<span id="page-21-2"></span>Na zobrazenej stránke vypíšete všetky povinné údaje. Aby bolo možné vložiť aj slovenskú aj anglickú špecifikáciu popisovanej etapy, použite prepínač Jazyková verzia – [Obrázok 35](#page-21-3) (2). Údaje uložte kliknutím na Uložiť – [Obrázok 35](#page-21-3) (1).

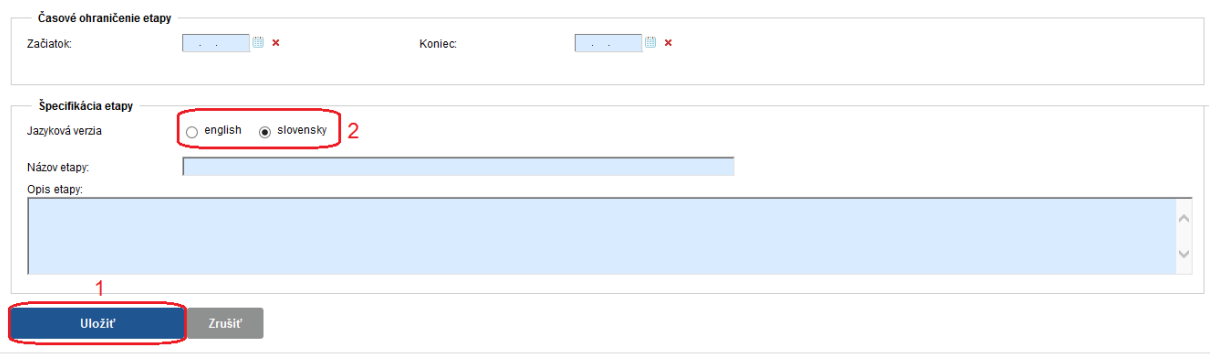

Obrázok 35 – Zadávanie harmonogramu

<span id="page-21-3"></span>Ak chcete pokračovať v zadávaní ďalšej časti žiadosti kliknite na **Ďalej –** [Obrázok](#page-20-1) 32 (2) alebo na názov ktorejkoľvek časti žiadosti v záhlaví – [Obrázok 15](#page-8-1) (B).

#### **Dôleţité!**

Pre správne vyplnenie záložky je potrebné zadať minimálne jeden plánovaný výstup projektu, ináč nie je možné žiadosť odoslať.

#### <span id="page-21-1"></span>**3.1.9 Prílohy projektu**

Povinné prílohy projektu sú dostupné v záložke **Povinné prílohy** – [Obrázok 36.](#page-22-1) Kliknutím na ich názov – [Obrázok 36](#page-22-1) (1) si ich stiahnete do svojho počítača, kde ich upravíte.

| Projekt: - APVV-14-NEWPROJECT-3742                                                            |                                                 |                             |                      |                    |                           |  |  |  |
|-----------------------------------------------------------------------------------------------|-------------------------------------------------|-----------------------------|----------------------|--------------------|---------------------------|--|--|--|
| △ Základné informácie o projekte<br>Zoznam organizácií<br>Zoznam riešiteľov                   | A Základné informácie o zodpovednom riešiteľovi | □ △ Ciele a zámery projektu | A Plánovaný rozpočet | ■ Výstupy projektu | A Harmonogram<br>projektu |  |  |  |
| △ Vloženie príloh<br>Podanie žiadosti<br>Povinné prílohy                                      |                                                 |                             |                      |                    |                           |  |  |  |
| Informácia<br>V prípade bilaterálnych mobilitných projektov neexistujú žiadne povinné prílohy |                                                 |                             |                      |                    |                           |  |  |  |
| Názov súboru                                                                                  |                                                 | Popis                       | <b>Typ</b>           |                    | Povinný                   |  |  |  |
| VV-F - Vecný zámer projektu pre základný výskum (slovenská verzia)                            |                                                 |                             | Povinné prílohy      |                    | Povinný                   |  |  |  |
| VV-F - Vecný zámer projektu pre základný výskum (anglická verzia)                             |                                                 |                             | Povinné prílohy      |                    | Povinný                   |  |  |  |
| $\langle$ Naspäť                                                                              |                                                 |                             |                      |                    | Dalei                     |  |  |  |

Obrázok 36 – Povinné prílohy

<span id="page-22-1"></span>Následne je potrebné ich upravené priložiť k Vašej žiadosti v záložke Vloženie príloh -[Obrázok 37](#page-22-2) alebo kliknutím na Ďalej – [Obrázok 36](#page-22-1) (2). Kliknutím na **Pridať** – [Obrázok 37](#page-22-2) (1) sa zobrazí obrazovka, kde si vyberiete o ktorú povinnú prílohu ide – [Obrázok 38](#page-22-3) (1) a kliknutím na **Select** – [Obrázok 37](#page-22-2) (2) vyberiete súbor prílohy z Vášho počítača. Kliknutím na **Uložiť** – [Obrázok 37](#page-22-2) (3) bude príloha k žiadosti pripojená.

<span id="page-22-2"></span>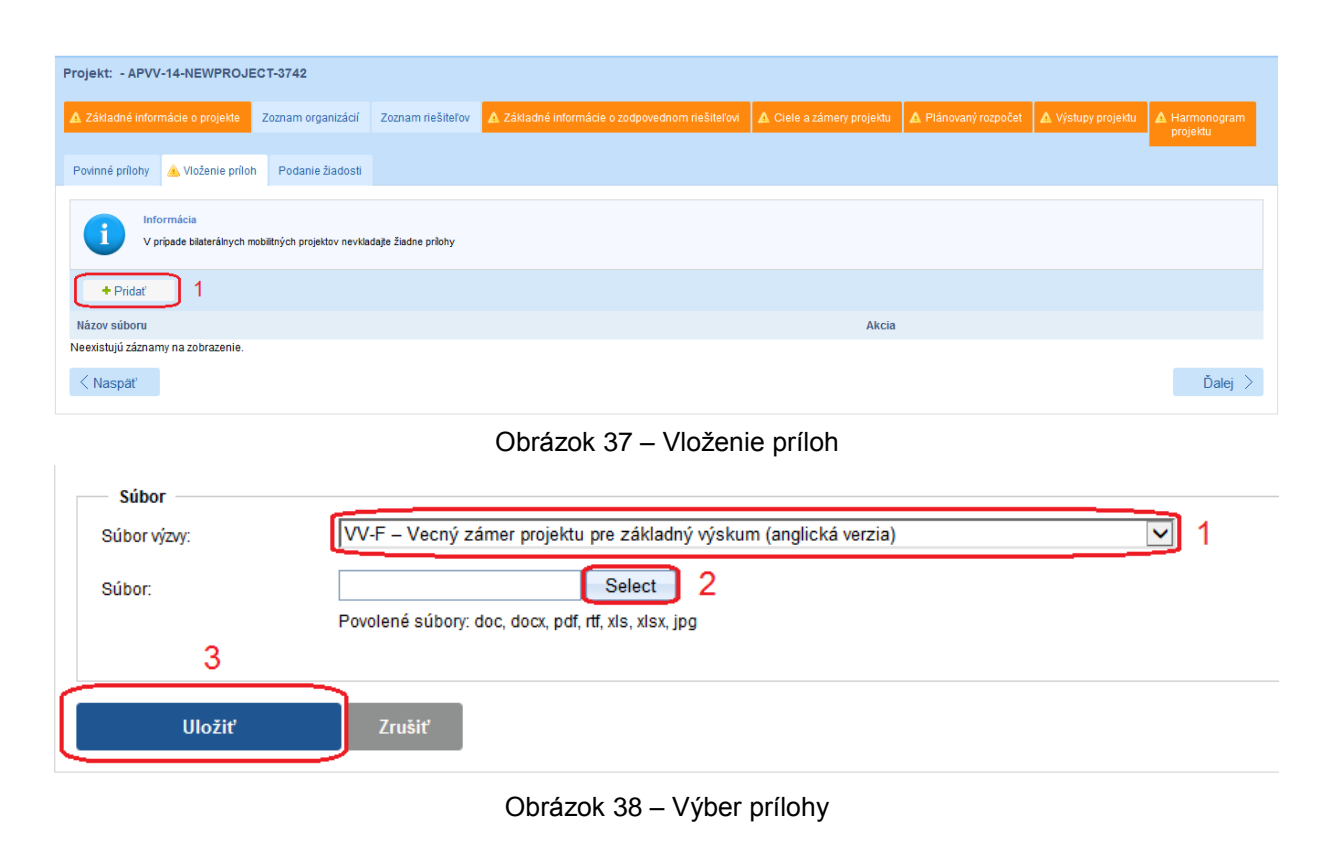

# <span id="page-22-3"></span>**Dôleţité!**

Po nahraní prílohy, je možné popísaným postupom daný typ prílohy nahrať opätovne, pričom pôvodný súbor bude prepísaný.

Maximálna veľkosť nahrávanej prílohy je obmedzená na 20MB.

# <span id="page-22-0"></span>**3.2 Podanie/náhľad projektu**

V tejto časti Portálu APVV si môžete vygenerovať kontrolný formulár v PDF kliknutím na **DRAFT** alebo na **Náhľad v PDF** – [Obrázok 39](#page-23-0) (1), aby ste si mohli skontrolovať, či ste do formulára zadali správne údaje.

Ak zistíte, že niektoré údaje v žiadosti potrebujete zmeniť kliknite na **Naspäť** – [Obrázok 39](#page-23-0) (2) alebo na názov ktorejkoľvek časti žiadosti v záhlaví – [Obrázok 15](#page-8-1) (B).

Keď ste vykonali všetky potrebné úpravy a verziu žiadosti vygenerovanú kliknutím na **DRAFT** alebo na **Náhľad v PDF** – [Obrázok 39](#page-23-0) (1) považujete za správnu, kliknite na **Odoslať ţiadosť** – [Obrázok 39](#page-23-0) (3). Tým sa vygeneruje definitívna PDF verzia, pridelí sa žiadosti číslo a systém zaregistruje žiadosť ako podanú.

Podanú žiadosť už nemôžete upravovať.

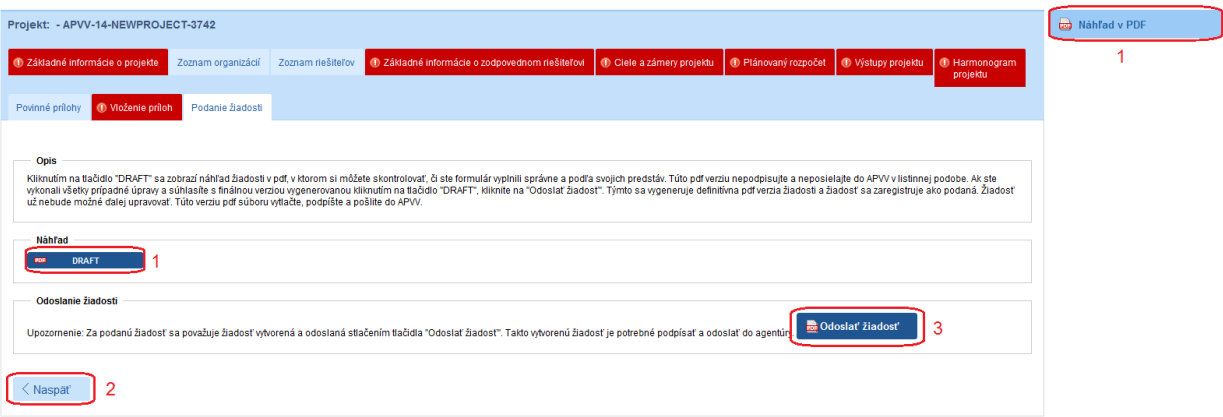

Obrázok 39 – Podanie / náhľad projektu

<span id="page-23-0"></span>Úspešné odoslanie žiadosti do agentúry potvrdí e-mail, ktorý systém odošle na e-mailovú adresu, s ktorou ste boli v systéme registrovaný pri zadávaní danej žiadosti a tiež na emailovú adresu zodpovedného riešiteľa. Súčasťou e-mailu je vygenerovaný PDF súbor žiadosti a vygenerované vyhlásenia riešiteľov.

Po odoslaní žiadosti budete presmerovaný na stránku so zoznamom žiadostí, ktoré ste už podali – Chyba! Nenašiel sa žiaden zdroj odkazov.. Kliknutím na číslo daného projektu na tejto stránke – [Obrázok 40](#page-23-1) (1) sa zobrazia základné informácie o projekte.

| 88          | Otvorené výzvy | Moje žiadosti   | Ročné / Záverečné správy | Zmeny v mojich projektoch | Moje dokumenty                            |                |
|-------------|----------------|-----------------|--------------------------|---------------------------|-------------------------------------------|----------------|
|             | Rozpracované   | Podané žiadosti | Financované projekty     | Vymazané žiadosti         | Predčasne ukončené / pozastavené projekty |                |
|             |                |                 |                          |                           |                                           |                |
| Projekty    |                |                 |                          |                           |                                           |                |
| <b>Text</b> |                |                 |                          |                           | Hľadaj                                    |                |
|             | Číslo projektu |                 | Názov projektu           | GrantTitle                | Kód výzvy                                 | Posledná zmena |
|             | APVV-14-0001   |                 | testovacia ziadost       | W 2014                    | <b>APVV-14</b>                            | 11.8.2014      |

Obrázok 40 – Podané žiadosti

<span id="page-23-1"></span>PDF žiadosti sa nachádza v záložke **Projektové dokumenty** – [Obrázok 41](#page-24-1) (1). V tejto časti sa zobrazujú všetky projektové dokumenty, a teda aj finálne PDF žiadosti. Kliknutím na názov súboru si PDF žiadosti stiahnete do počítača – [Obrázok 41](#page-24-1) (2).

Takto vygenerovanú a odoslanú PDF verziu žiadosti vytlačte, podpíšte a odošlite do APVV.

| Otvorené výzvy<br>222        | Moje žiadosti                 | Ročné / Záverečné správy                                           | Zmeny v mojich projektoch      | Moje dokumenty                            |                   |  |  |  |  |
|------------------------------|-------------------------------|--------------------------------------------------------------------|--------------------------------|-------------------------------------------|-------------------|--|--|--|--|
| Rozpracované                 | Podané žiadosti               | Financované projekty                                               | Vymazané žiadosti              | Predčasne ukončené / pozastavené projekty |                   |  |  |  |  |
|                              |                               |                                                                    |                                |                                           |                   |  |  |  |  |
|                              | Náhľad projektu: APVV-14-0001 |                                                                    |                                |                                           |                   |  |  |  |  |
| Náhľad projektu              | Projektové dokumenty          | 1                                                                  |                                |                                           |                   |  |  |  |  |
| Súbory generované systémom   |                               |                                                                    |                                |                                           |                   |  |  |  |  |
| <b>Súbor</b>                 |                               | Názov súboru                                                       |                                | Jazyková verzia                           | Vytvorený         |  |  |  |  |
| Project-APVV-14-0001.pdf     |                               |                                                                    | Dokumentácia k projektu        | sk                                        | 11.8.2014 8:50:09 |  |  |  |  |
| Statements-APVV-14-0001.pdf  |                               | 2                                                                  | Vyhlásenia riešiteľov projektu | sk                                        | 11.8.2014 8:50:10 |  |  |  |  |
| Súbory priložené ku žiadosti |                               |                                                                    |                                |                                           |                   |  |  |  |  |
| Názov súboru                 |                               |                                                                    |                                | <b>Typ súboru</b>                         | Vytvorený         |  |  |  |  |
|                              |                               | VV-F – Vecný zámer projektu pre základný výskum (anglická verzia)  |                                |                                           | 11.8.2014 8:49:39 |  |  |  |  |
|                              |                               | VV-F - Vecný zámer projektu pre základný výskum (slovenská verzia) |                                |                                           | 11.8.2014 8:49:48 |  |  |  |  |

Obrázok 41 – Projektové dokumenty

#### <span id="page-24-1"></span>**Dôleţité!**

PDF verziu žiadosti vygenerovanú kliknutím na **DRAFT** alebo na **Náhľad v PDF** – [Obrázok 39](#page-23-0) (1), nepodpisujte a neposielajte do APVV v papierovej forme, pretože táto verzia je označená ako Náhľad a slúži len na kontrolu správnosti zadaných údajov.

## <span id="page-24-0"></span>**3.3 Kroky po odoslaní ţiadosti do APVV**

Po korektnom odoslaní žiadosti do agentúry systém na e-mailovú adresu, s ktorou ste boli v systéme registrovaný pri zadávaní danej žiadosti a tiež na e-mailovú adresu zodpovedného riešiteľa odošle e-mail potvrdzujúci zaregistrovanie žiadosti v APVV.

Po prijatí potvrdzujúceho e-mailu postupujte podľa v ňom uvedených inštrukcií a odošlite odpovedný e-mail v znení, ktoré je uvedené v tele potvrdzujúceho e-mailu – [Obrázok 42](#page-25-0) (1). Odpovedný e-mail pošlite na adresu uvedenú v tele potvrdzujúceho e-mailu – [Obrázok 42](#page-25-0) (2).

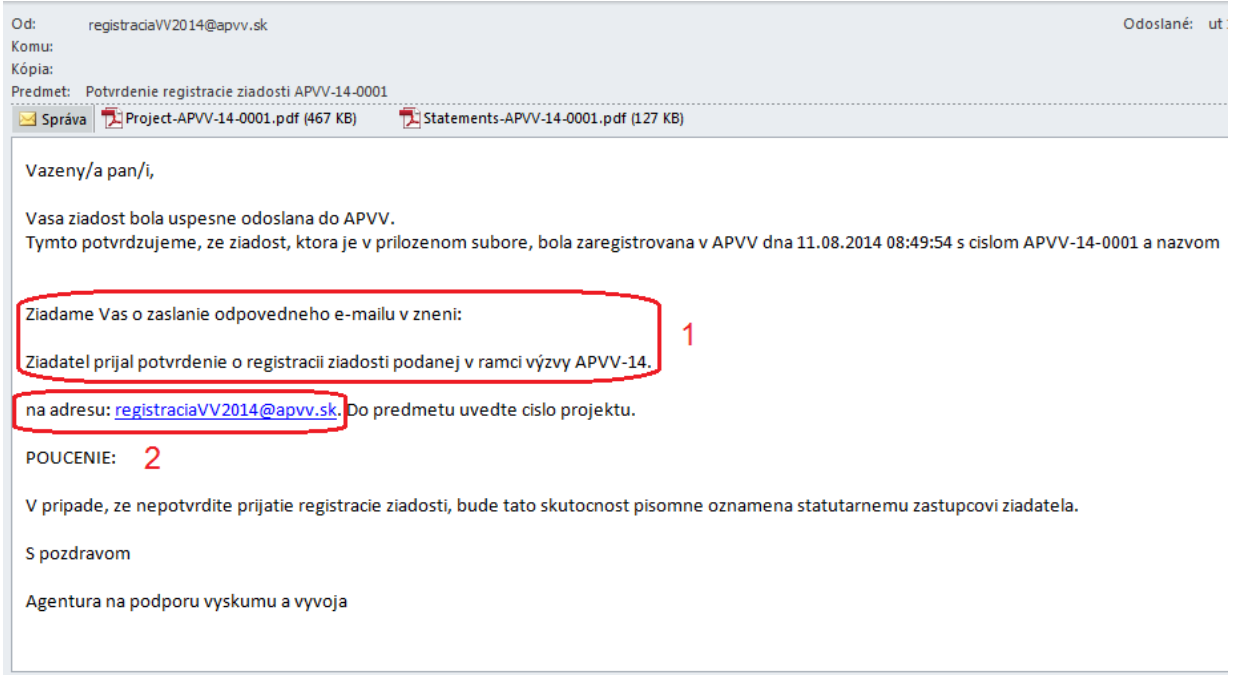

Obrázok 42 – Potvrdzujúci e-mail

<span id="page-25-0"></span>Pred odoslaním odpovedného e-mailu skontrolujte, či:

- je správna e-mailová adresa [Obrázok 43](#page-25-1) (1),
- predmet správy obsahuje číslo projektu [Obrázok 43](#page-25-1) (2)
- v tele správy je uvedené požadované znenie správy [Obrázok 43](#page-25-1) (3).

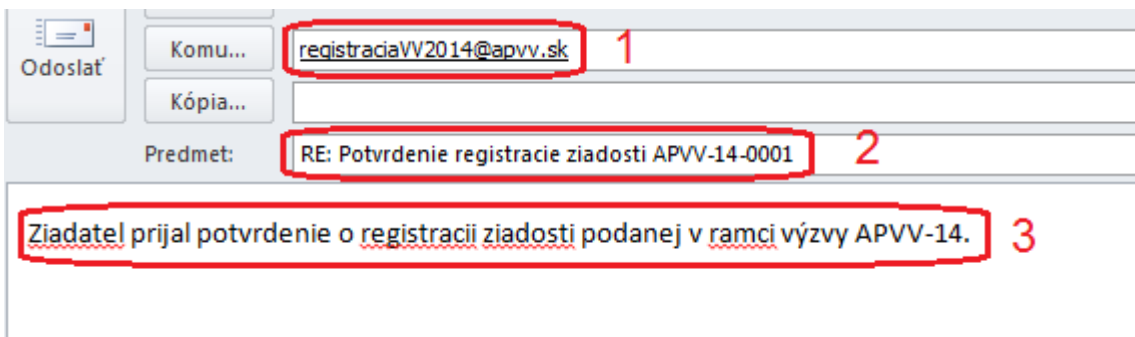

Obrázok 43 – Odpovedný e-mail

<span id="page-25-1"></span>Systém pridelí každej žiadosti unikátne číslo, ktoré budete používať pri komunikácii so zamestnancami agentúry.